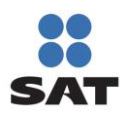

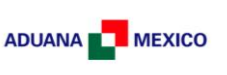

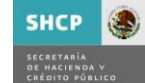

- 1. Descripción
- 2. Glosario
- 3. Consideraciones Previas
- 4. Acceso al Portal
- 5. Portal Padrón de Importadores

## **5.1. Solicitar Movimientos Padrón**

- 5.1.1. Inscripción.
	- 5.1.1.1. Encargos Conferidos.
		- (a) Modificación de Encargos Conferidos.
		- (b) Eliminación de Encargos Conferidos.
	- 5.1.1.2. Sectores Específicos de Importación.
		- (c) Incorporar Sectores Específicos de Importación
		- (d) Adjuntar / Quitar Documentación
			- (i) Adjuntar Documentación
			- (ii) Quitar Documentación
	- 5.1.1.3. Socios y Accionistas.
		- (e) Agregar Socio / Accionista Nacional.
		- (f) Agregar Socio / Accionista Extranjero
		- (g) Quitar Socios.
- 5.1.2.Enviar Solicitud
	- (h) Vista preliminar.
	- (i) Firma Electrónica.
	- (j) Acuse PDF.
- 5.1.3. Reinscripción
- 5.1.4. Suspensión
- 5.1.5. Consulta de Solicitudes Creadas
	- (k) Encargos Conferidos Registrados

### **5.2. Actualización**

- 5.2.1. Aumento o disminución de encargos conferidos
- 5.2.2. Aumento o disminución de sectores
	- 5.2.2.1. Aumento o disminución de sectores *sin* Sectores Específicos de Importación *existentes*

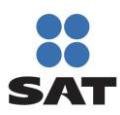

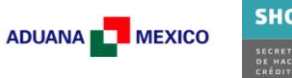

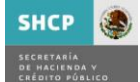

- 5.2.2.2. Aumento o disminución de sectores *con* Sectores Específicos de Importación **existentes** y
	- Socios y Accionistas
- 5.2.3. Renovación Anual
- 6. Mensajes de Error

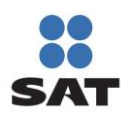

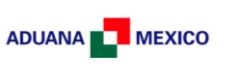

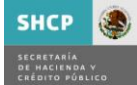

# **1. Descripción**

El aplicativo Padrón General de Importadores y Sectores Específicos (PGIySE) surge de la necesidad de Actualizar los Sistemas de Aduanas así como vincularlos con el servicio de Identificación del Contribuyente respecto a aquellos contribuyentes con el Rol de Importadores e Importadores de Sectores Específicos.

# **2. Glosario**

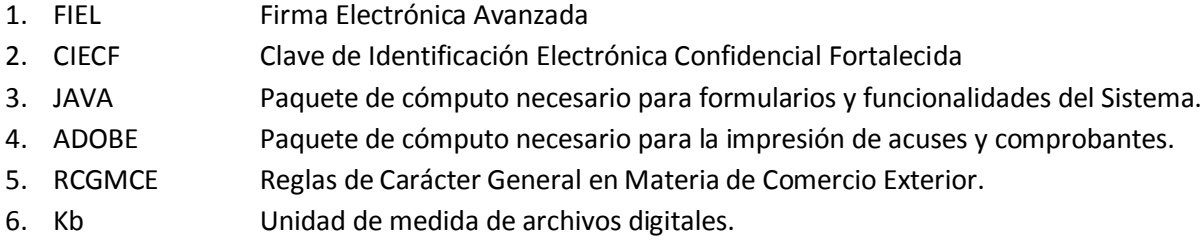

## **3. Consideraciones Previas**

Para poder ingresar al sistema Padrón de Importadores en Solución Integral, es necesario contar con:

- -FIEL (http://www.sat.gob.mx/sitio\_internet/e\_sat/tu\_firma/)
- -CIECF ([http://www.sat.gob.mx/sitio\\_internet/informacion\\_fiscal/18\\_3462.html](http://www.sat.gob.mx/sitio_internet/informacion_fiscal/18_3462.html) )

Adicionalmente el equipo de cómputo desde el que se lleven a cabo los diversos movimientos del Padrón de Importadores en Solución Integral, debe contar con:

-JAVA (última versión)

-ADOBE (última versión)

-Impresora local ó en red.

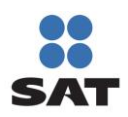

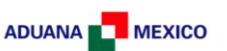

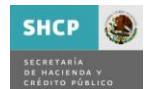

## **4. Acceso al Portal**

Para tener acceso al aplicativo Padrón de Importadores es necesario ingresar al portal electrónico [www.sat.gob.mx](http://www.sat.gob.mx/) en la sección "Mi Portal", identificarse por medio de su RFC y la clave que corresponde a su CIECF.

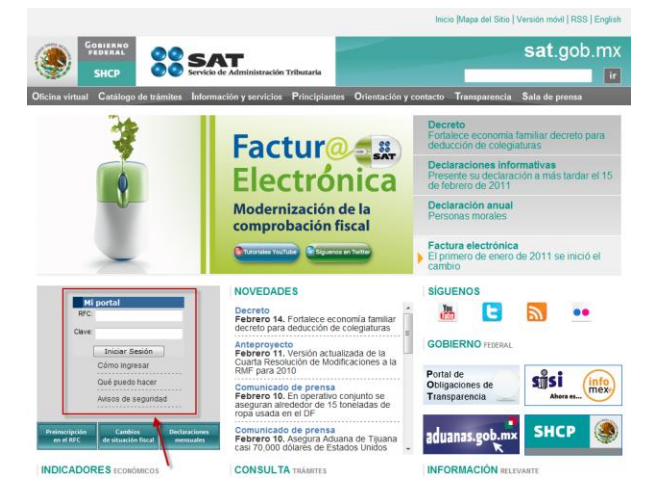

Es posible que debido a cuestiones de seguridad en el Navegador donde lleve a cabo la conexión, presente las siguientes Pantallas:

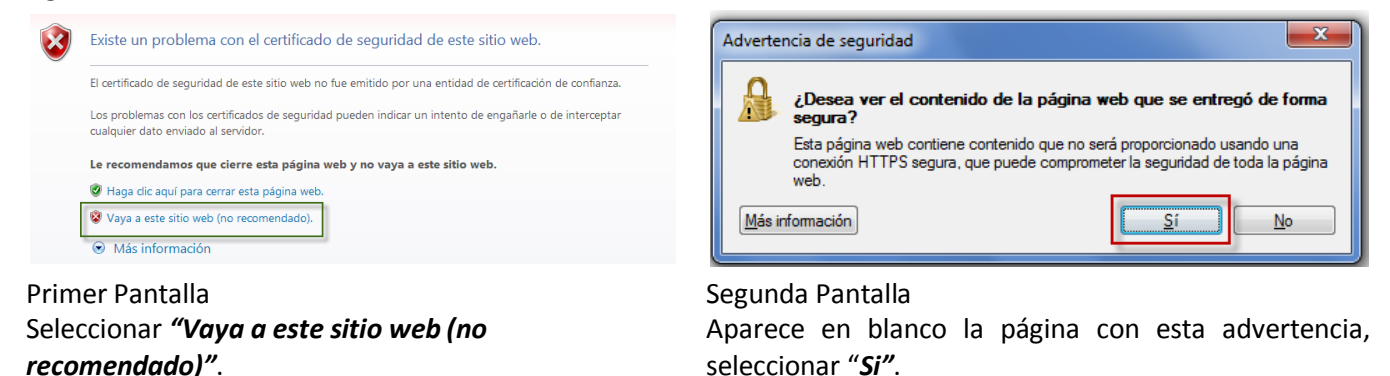

*Nota.- Esto es debido a los certificados de seguridad que requiere la página pero que no afectan la funcionalidad de la misma.*

Una vez dentro de su portal, seleccionar *"Servicios por Internet"*

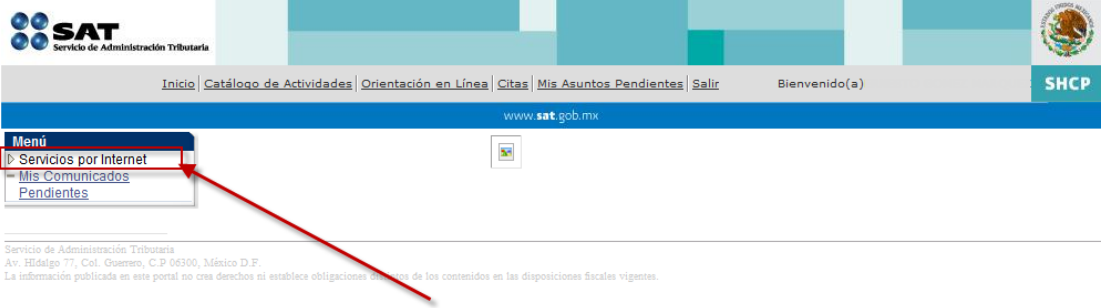

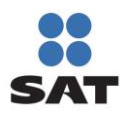

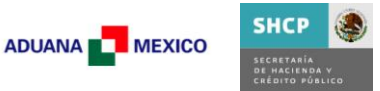

En este momento desplegará los servicios a los que tiene acceso como contribuyente, en esta sección seleccionar la opción *"Importadores"*.

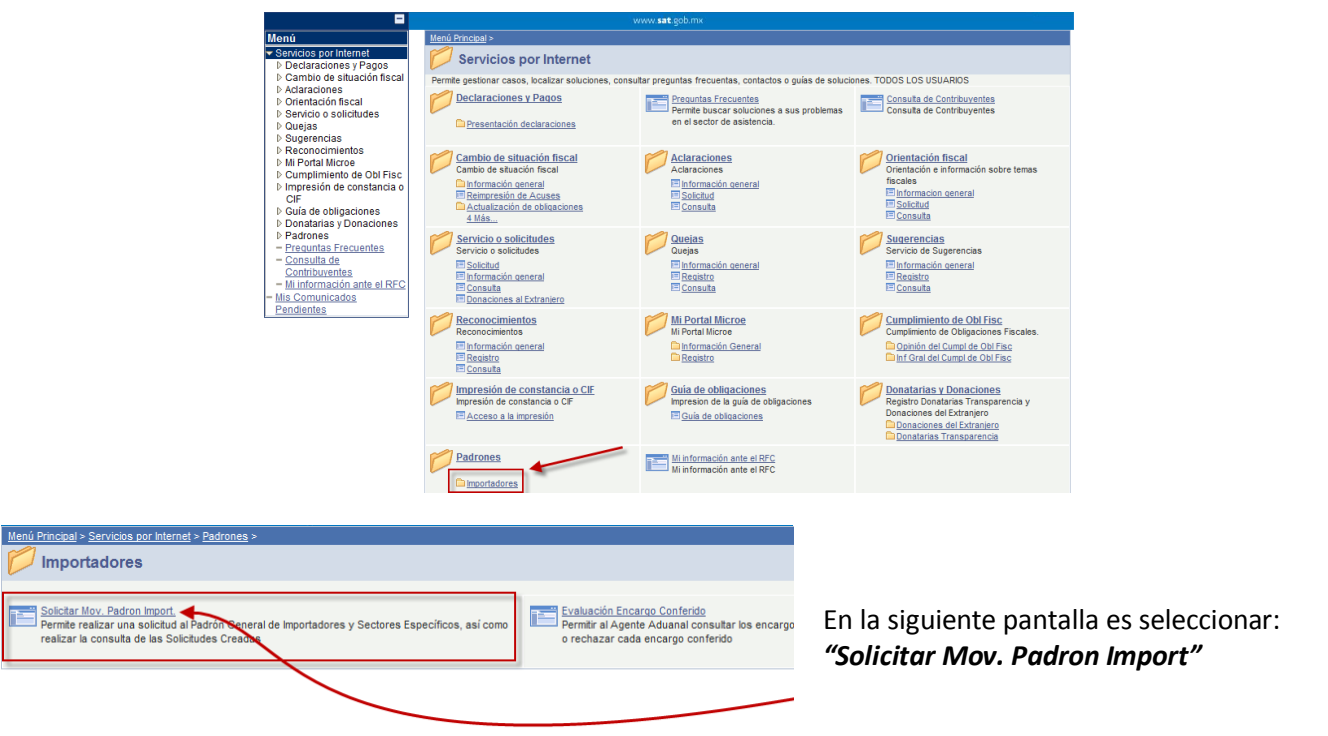

Una vez que se solicitan *Movimientos al Padrón de Importadores*, se muestra la pantalla *Carácter de Seguridad* la cual solicita que se ingrese escriban los caracteres de la imagen en el cuadro de captura que aparece a la derecha.

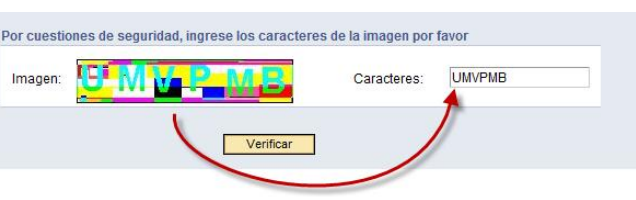

*Pantalla Carácter de Seguridad*

En caso de cometer un error al momento de la captura se mostrará el mensaje *"Los caracteres que ingrese deben coincidir con los caracteres de la imagen" (Mensaje 6.1)*

El acceso al Padrón de Importadores y Sectores Específicos ha sido exitoso cuando se visualiza la siguiente pantalla:

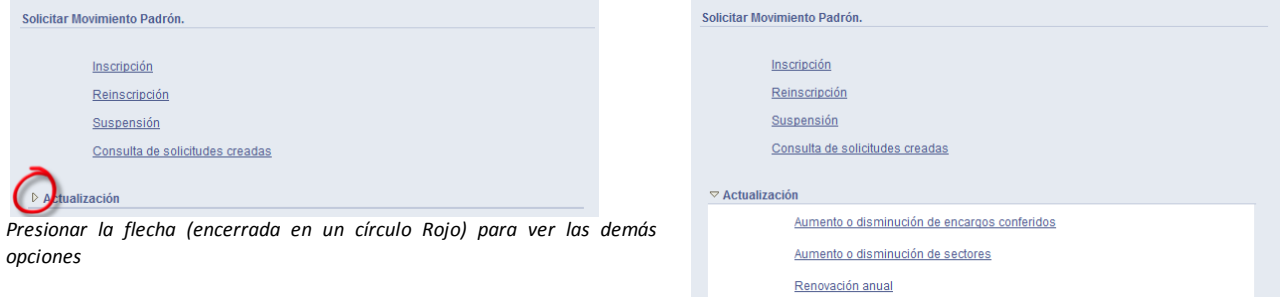

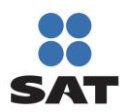

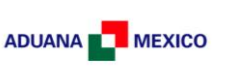

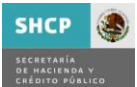

**Descripción de los elementos de la Pantalla Padrón de Importadores y Sectores Específicos.**

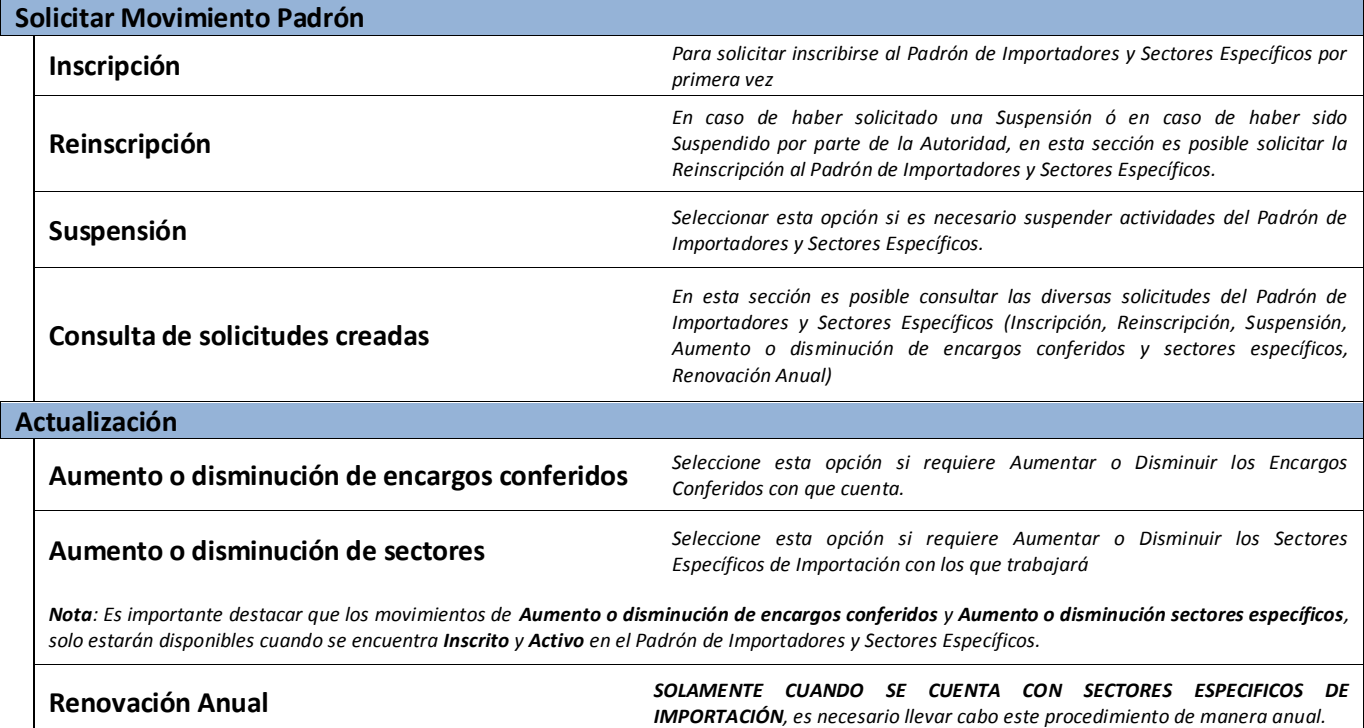

### **5.1. Solicitar Movimientos Padrón**

#### **5.1.1. Inscripción**

Para solicitar darse de alta en el Padrón de Importadores y Sectores Específicos, seleccionar la opción *Inscripción.*

En este momento el sistema verificará automáticamente si cuenta con alguno de los siguientes casos, en caso de ser así, mostrara el mensaje de error correspondiente.

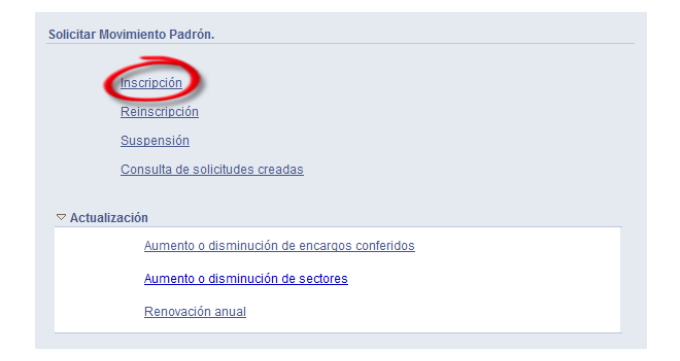

-Contar con un régimen fiscal que no corresponde al adecuado para solicitar su inscripción.*(Mensaje 6.2)*

-Estado No Localizado por parte del Servicio de Identificación al contribuyente. *(Mensaje 6.3)*

-Está en proceso una solicitud de Inscripción. *(Mensaje 6.4)*

-Ha sido suspendido previamente (por parte del Contribuyente o por Autoridad). *(Mensaje 6.5)*

-Ya se encuentra Registrado en el Padrón de Importadores. *(Mensaje 6.6)*

-No se encuentra Activo en el Padrón del RFC. *(Mensaje 6.7)*

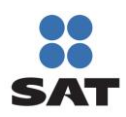

# Padrón de Importadores y Sectores Específicos Manual de Usuario Contribuyente

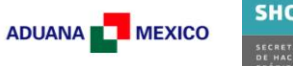

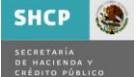

En caso de no encontrarse en alguno de los supuestos anteriores, significa que está en posibilidad de solicitar su inscripción al Padrón de Importadores mostrando la siguiente pantalla:

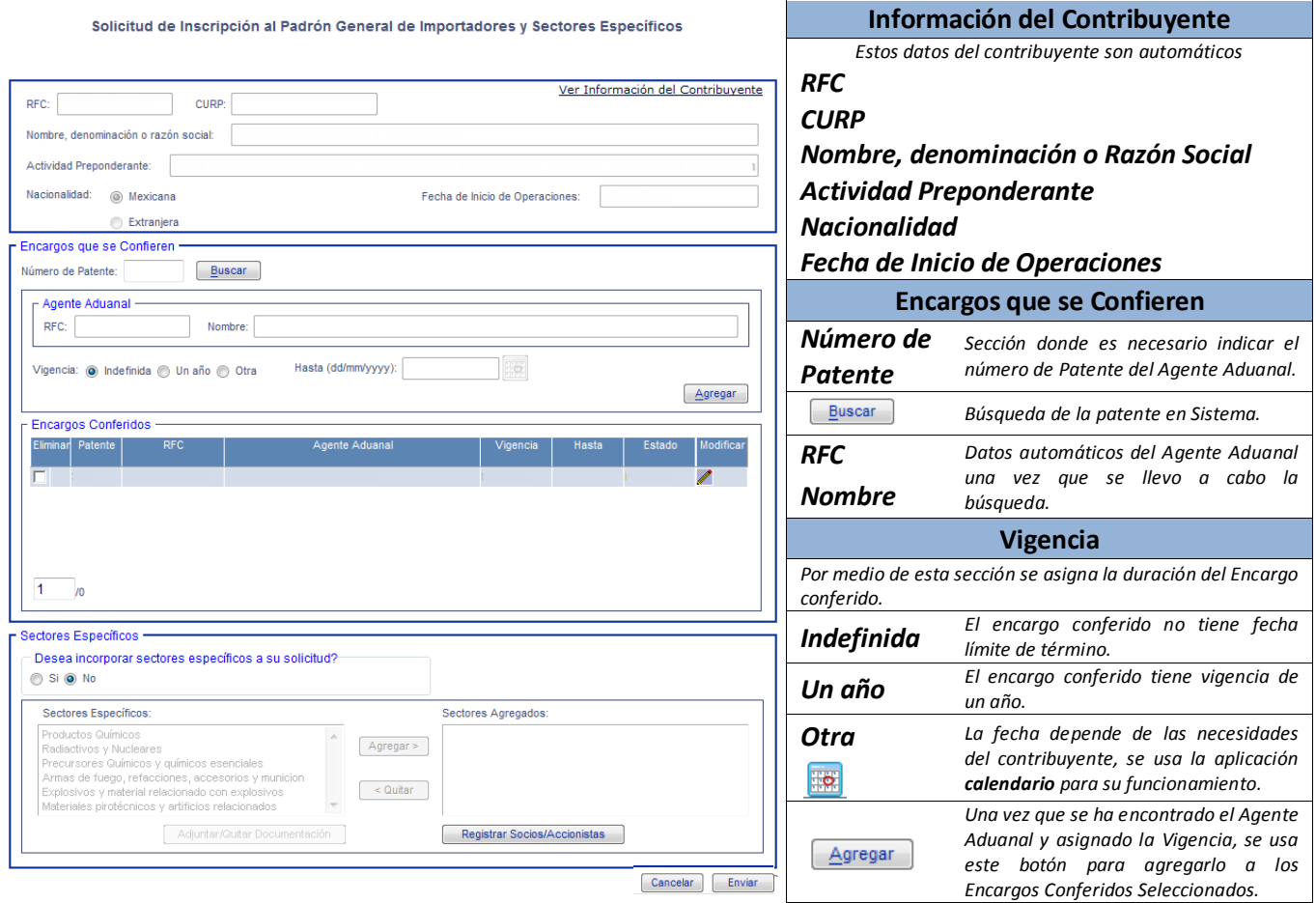

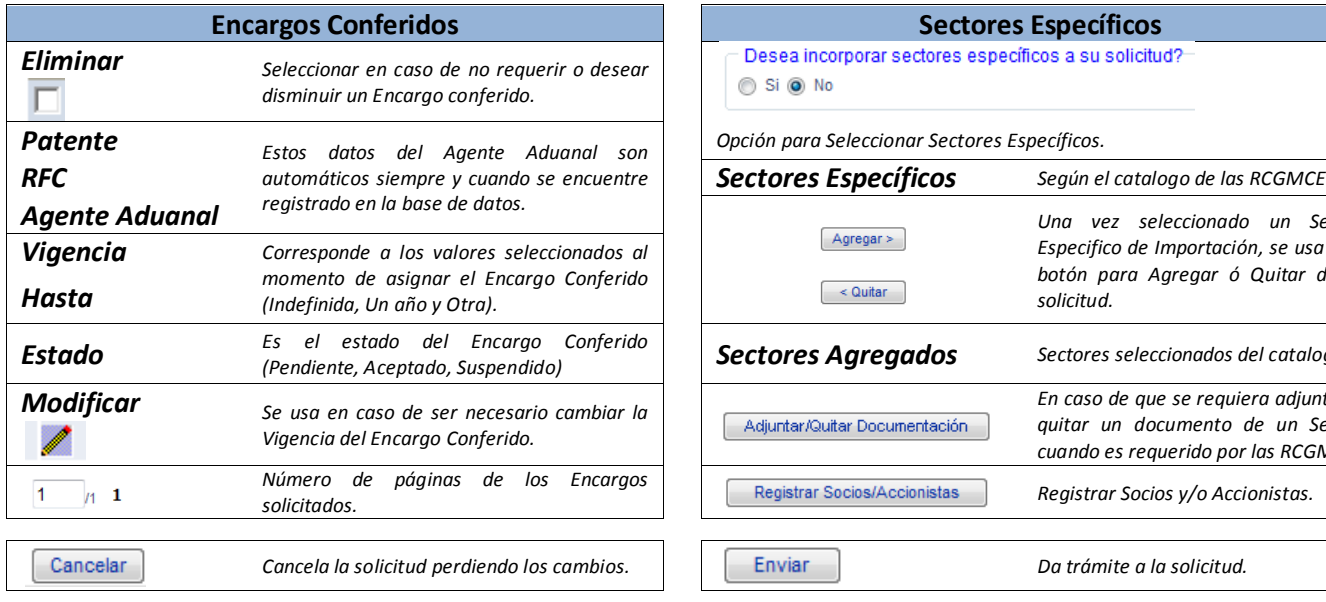

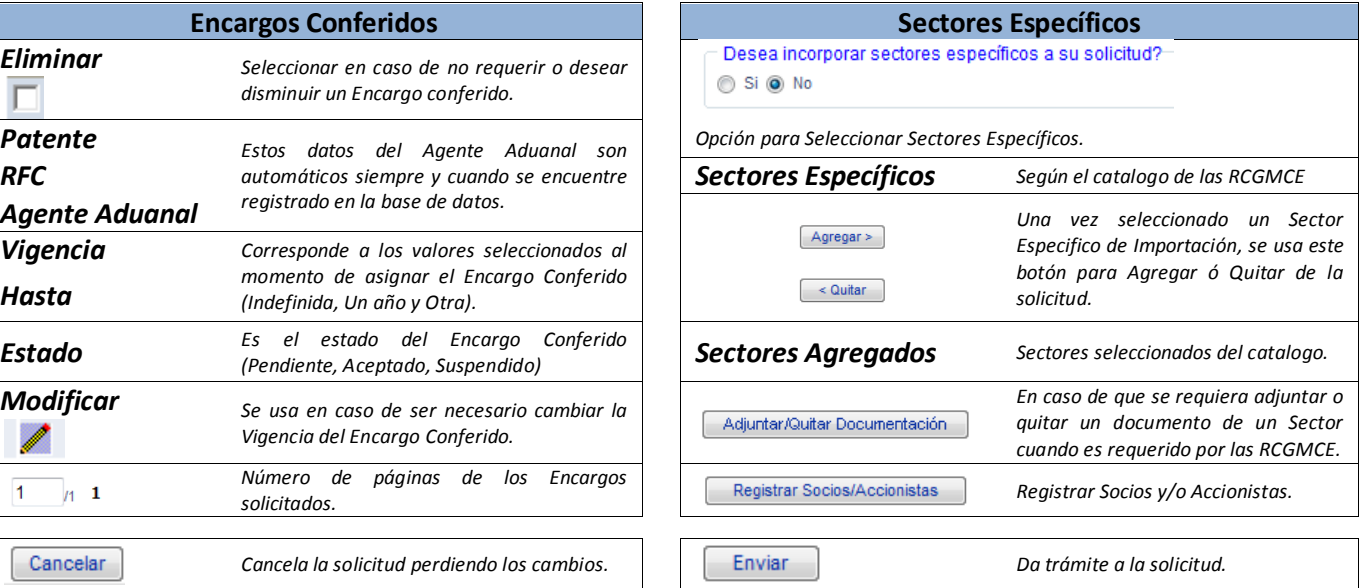

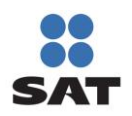

## Padrón de Importadores y Sectores Específicos Manual de Usuario Contribuyente

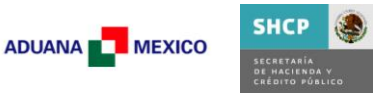

Solicitud de Inscripción al Padrón General de Importadores y Sectores Específicos

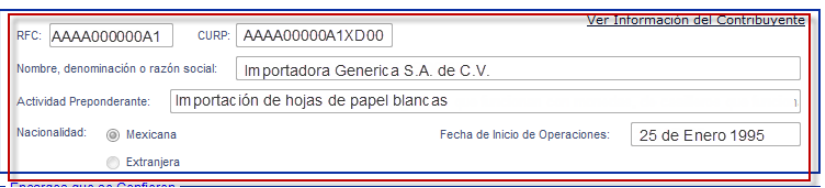

Una vez que inicia el formulario, en la sección superior aparecen automáticamente el *RFC*, *CURP*, *Nombre, denominación o razón social*, *Actividad preponderante*, *Nacionalidad* y *Fecha de Inicio de Operaciones* del contribuyente.

En caso de requerir mayor información, se puede consultar en el vinculo *"Ver información del contribuyente".*

## **5.1.1.1. Encargos Conferidos**

En la siguiente sección se agregarán los Agentes Aduanales a los que se solicitará el Encargo Conferido.

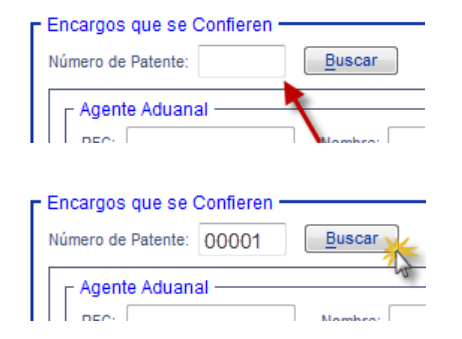

Cuando la Patente se encuentra *Registrada y Vigente*, el sistema automáticamente muestra la información correspondiente a *RFC* y *Nombre* del Agente Aduanal.

El siguiente paso es determinar la *Vigencia* durante la que se solicita el Encargo Conferido.

El primer paso es Ingresar un número de Patente.

Una vez que se ha ingresado el número de Patente, presionar el botón *"Buscar"*.

En caso de que el número de *Patente no se encuentre registrada o vigente*, mostrará mensaje de error correspondiente *(Mensaje 6.8).*

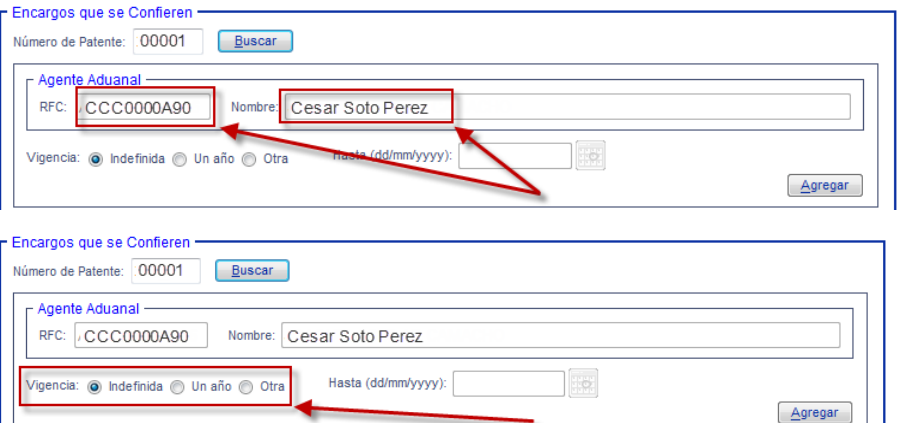

Dependiendo de la vigencia solicitada el sistema determina la fecha *"Hasta"*

Vigencia: indefinida in Un año in Otra

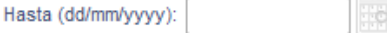

En el caso de la fecha *Indefinida*, el campo *"Hasta"* permanece vacio.

Vigencia: indefinida il Un año o Otra Hasta (dd/mm/yyyy) 7/02/2012

Cuando se selecciona *Un Año*, el campo *"Hasta"* asigna la fecha con exactamente un año a partir del día que se registra la solicitud.

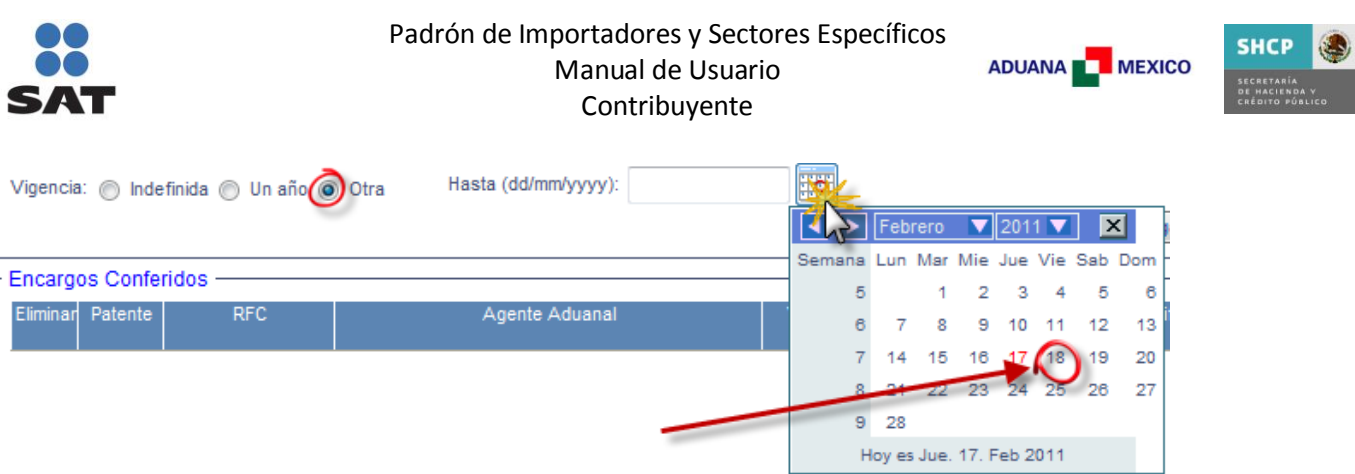

Al seleccionar *Otra*, el campo "Hasta" se habilita y el calendario **sulla de la calenta de la calenta de la calenta** de seleccionar la fecha en la que se desea que concluya el Encargo Conferido.

## La *Fecha seleccionada no puede ser menor o igual a la actual*, en ese caso mostrará mensaje de error correspondiente *(Mensaje 6.9)*

Una vez seleccionada la Vigencia con la que se asignará el Encargo Conferido, presionar *"Agregar"*.

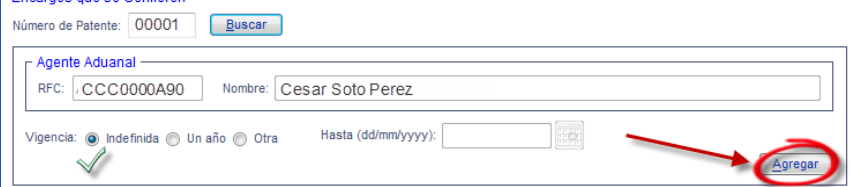

De esta manera ya queda registrada la solicitud del Encargo Conferido con la Vigencia solicitada.

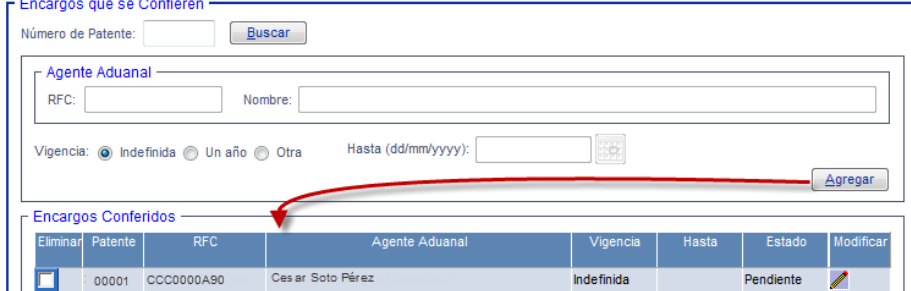

 $\mathbb Z$ 

Este proceso se repite cuantos Encargos Conferidos sean solicitados.

*Nota:* Para que sea posible enviar la solicitud *debe tener registrado por lo menos un Encargo Conferido (Mensaje 6.10).*

Н

#### **(a)Modificación de Encargos Conferidos**

En caso de que sea necesario Modificar la vigencia del Encargo Conferido, seleccionar

En este ejemplo se cuenta con 2 Encargos Conferidos, de los cuales es necesario modificar la Vigencia del segundo de *"Un año"* a *"Otra"*.

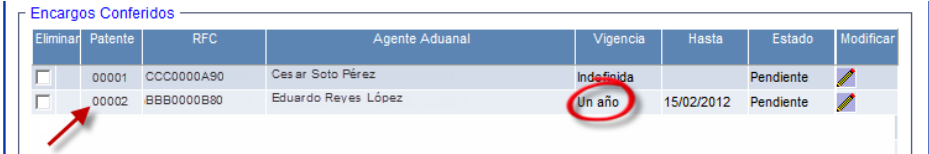

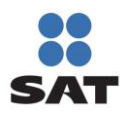

 $\mathbb{R}^n$ 

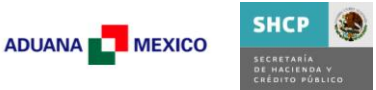

mbre: Edus

O Otra

Al momento de presionar el botón *"Modificar"* , los datos del Encargo Conferido (RFC y Nombre) se cargan en la sección *Agente Aduanal*, así como la *Vigencia* registrada, en este caso *"Un año"*.

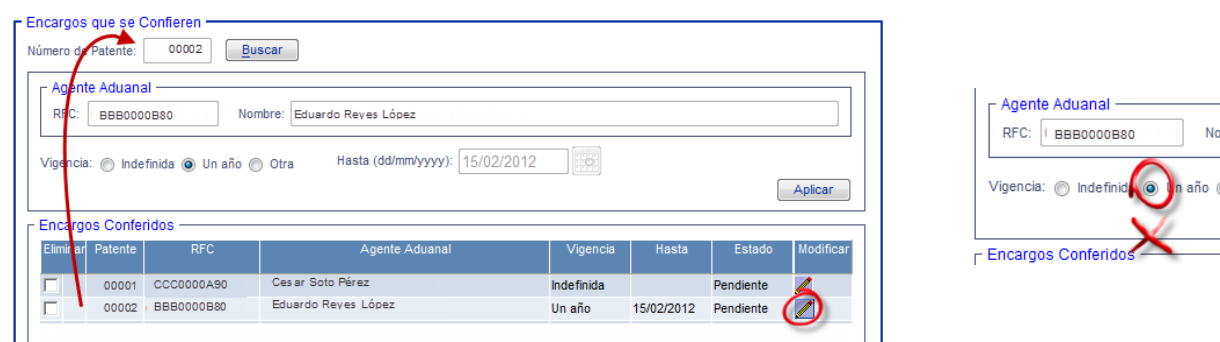

Se selecciona la nueva Vigencia (en este caso *"Otra"* con fecha *"Hasta"* el 18/02/2011).

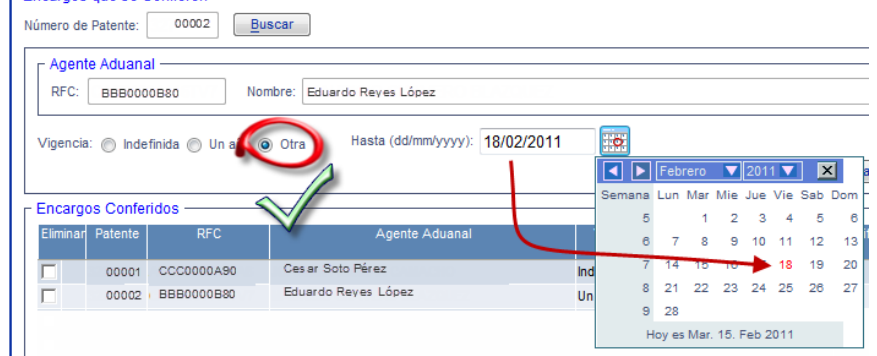

Una vez que se concluyo con el cambio, el botón *"Agregar"*, cambia a *"Aplicar"*, presionar este último para realizar los cambios.

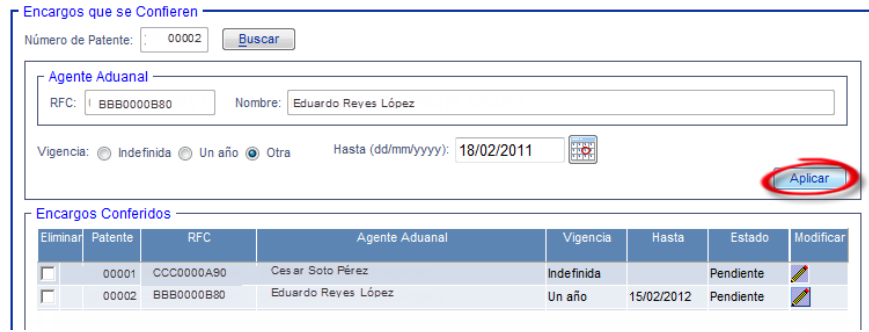

Una vez que han sido aplicados los cambios, el botón regresa a *"Agregar"*, la nueva fecha del encargo está registrada en la solicitud (*"Otra"* con fecha de termino 18/02/2011)

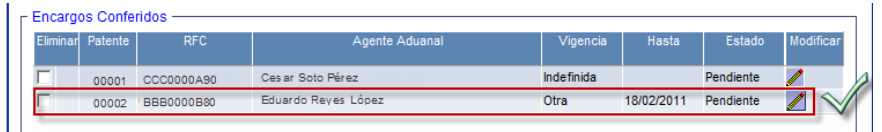

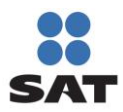

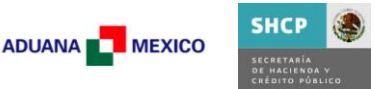

## **(b)Eliminación de Encargos Conferidos**

Para llevar a cabo la Eliminación de un Encargo Conferido, es necesario seleccionar la casilla de verificación  $\Box$ que se encuentra al principio de cada registro que se desea eliminar.

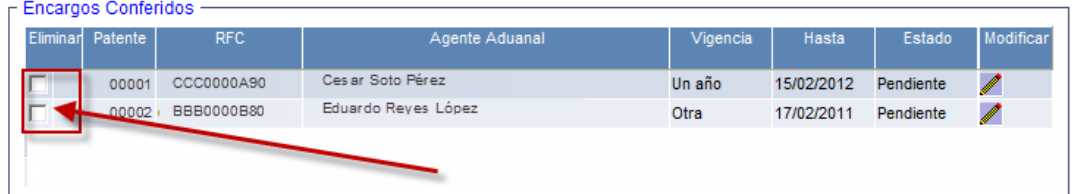

Al momento de seleccionar un registro, el botón de *"Modificar*" se torna color gris indicando que dicho registro será eliminado una vez que se concluya el proceso de Inscripción.<br>Encargos Conferidos ————————————————————————

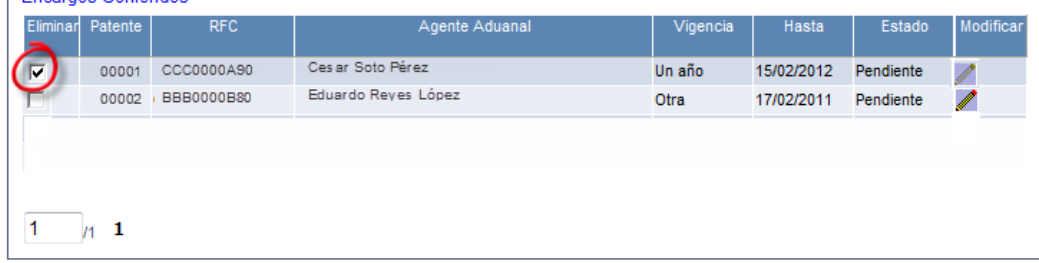

#### **Notas**

Cuando se lleva a cabo una *"Eliminación"* durante la *"Inscripción"*, el Encargo Conferido deja de aparecer en la Vista preliminar y por lo tanto en el acuse PDF, en el caso de los que no se vieron afectados por este movimiento, aparecerán como *Aumento.*

En caso de una *"Eliminación"* durante un *"Aumento o disminución de encargos conferidos"*, en la Vista preliminar y en el PDF aparecerá como *"Disminuido"*, en caso de los que no se vieron afectados por este movimiento, (los que no sufrieron cambio), aparecen como *"Originales"*, y aquellos recién agregados aparecen como *"Aumento"*.

Es importante destacar que la cantidad de patentes que desee incorporar debe de respetar la regla XXX *(Mensaje 6.11)*.

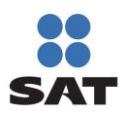

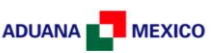

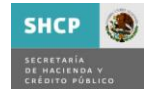

## **5.1.1.2.Sectores Específicos de Importación.**

## **(c) Incorporar Sectores Específicos de Importación**

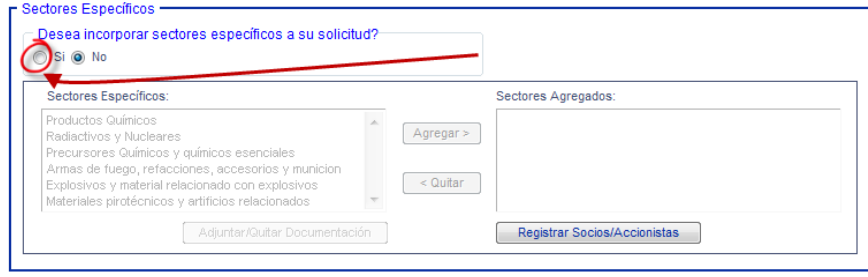

En caso de solicitar Incorporación al Padrón de Sectores Específicos de Importación durante la solicitud de Inscripción, deberá seleccionar la opción *"Si"*, en la sección donde se encuentra la pregunta:

*"Desea incorporar sectores específicos a su solicitud?".*

Una vez que se ha seleccionado la opción *"Si",* se habilita el catalogo de *"Sectores Específicos"*, a partir de este momento puede seleccionar un Sector de Importación y por medio del control *"Agregar >"* colocarlo en la sección *"Sectores Agregados"* o *"< Quitar"* para colocarlo en *"Sectores Específicos"* nuevamente.

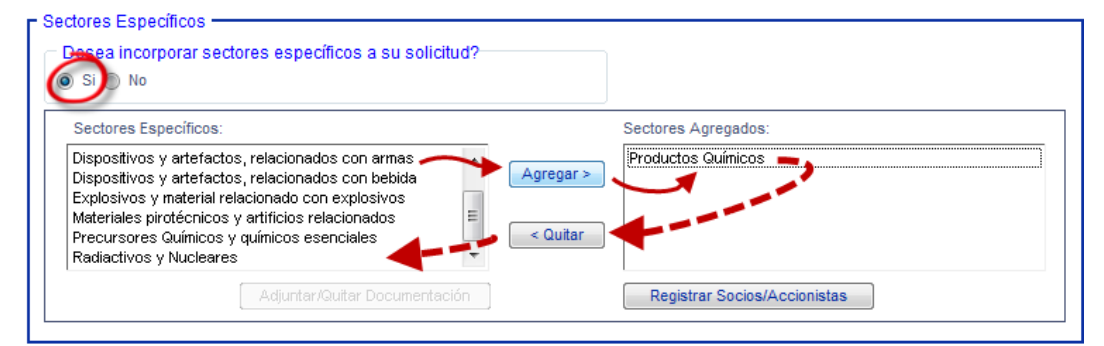

De acuerdo a las RCGMCE vigentes, para incorporarse a algunos Sectores Específicos de Importación es necesario contar con Documentación que permita autorizar dicho movimiento.

Derivado de lo anterior, cuando un Sector cuente con un requisito el botón correspondiente a "Adjuntar/Quitar Documentación" se activará cuando se encuentre seleccionado.

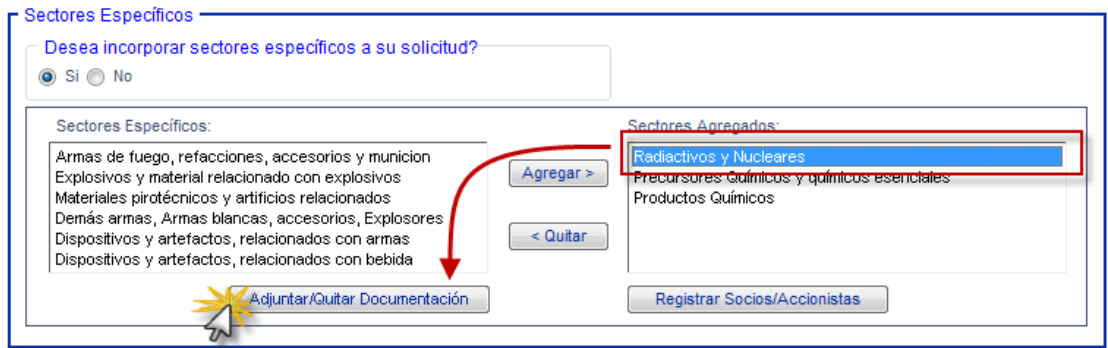

Al seleccionar *"Adjuntar / Quitar Documentación"*, el sistema informa que *"Los documentos que sean eliminados no se podrán recuperar*". *(Mensaje 6.12) Nota: Este mensaje tiene fines informativos, no es un error.*

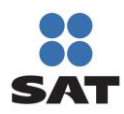

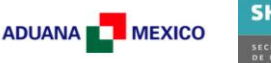

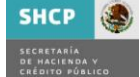

## **(d)Adjuntar / Quitar Documentación**

El proceso de Adjuntar / Quitar Documentación, es necesario en los movimientos de *Inscripción*, *Aumento ó Disminución de Sectores*, *Reinscripción* y *Renovación Anual*.

### **(i) Adjuntar Documentación**

El proceso para Adjuntar y Quitar documentación inicia de la misma manera, una vez que se presiono el botón *"Adjuntar / Quitar Documentación"* y una vez que se ha Aceptado el Comentario correspondiente a la ventana emergente que menciona que *"Los documentos que sean eliminados no se podrán recuperar*". *(Mensaje 6.12)*

Se muestra la pantalla *"Requisitos a adjuntar a la solicitud"*, la cual contiene los siguientes elementos:

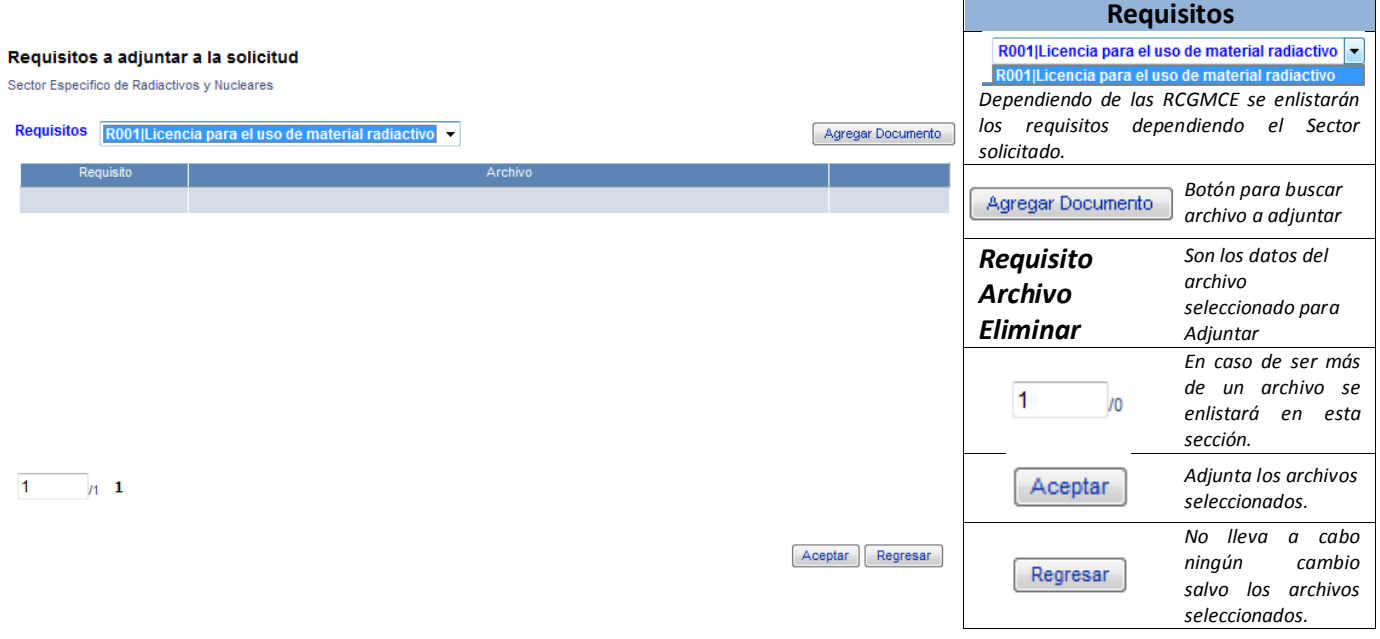

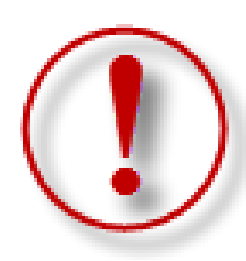

*IMPORTANTE*: Los archivos que contengan sus requisitos digitalizados deben ser del siguiente tipo: pdf, doc, docx, xls, xlxs, jpg, jpeg, tiff, bmp, gif, png, txt, zip, rar. *(Mensaje 6.13)* y el tamaño máximo es de **512 Kb.** *(Mensaje 6.14)*

En caso de que el servicio de Adjuntar documentos no se encuentre disponible, el sistema le notificará en este momento *(Mensaje 6.15)*, caso contrario, seguirá con el procedimiento.

Se debe adjuntar el documento correspondiente al sector de lo contrario no se podrá concluir la solicitud. *(Mensaje 6.16)*

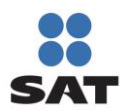

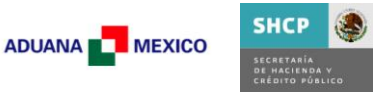

Una vez dentro de la pantalla *"Requisitos a adjuntar a la solicitud"*, el proceso es el siguiente:

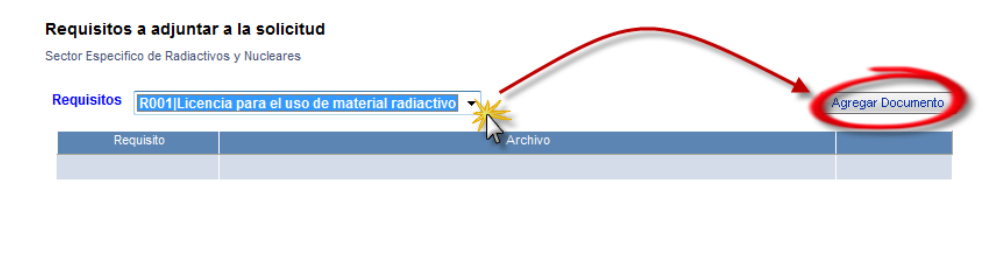

Se selecciona el requisito que es necesario adjuntar en la lista desplegable en la sección *"Requisitos"*, posteriormente presionar el botón *"Agregar Documento"*.

Al momento de presionar el botón *"Agregar Documento"*, inicia la ventana donde se lleva a cabo la búsqueda de Archivo que se desee adjuntar.

Se presiona *"Buscar"* y aparece una ventana en donde seleccionaremos el archivo que se desea Adjuntar.

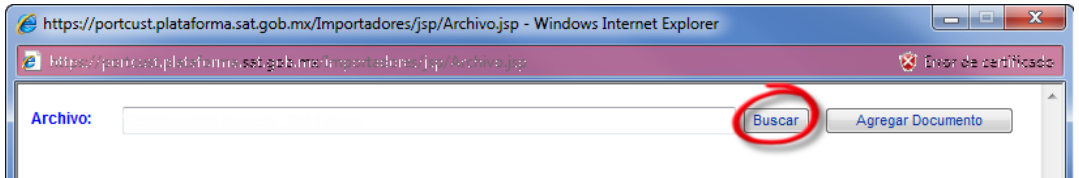

Una vez ubicado el documento digitalizado, se selecciona y aparecerá la ruta en el apartado *Archivo* de la ventana *"Agregar Documento"*.

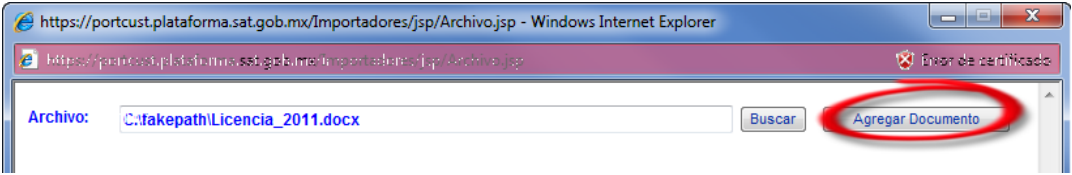

Una vez que se presiona "Agregar Documento", este aparece en la pantalla *"Requisitos a adjuntar a la solicitud"*.

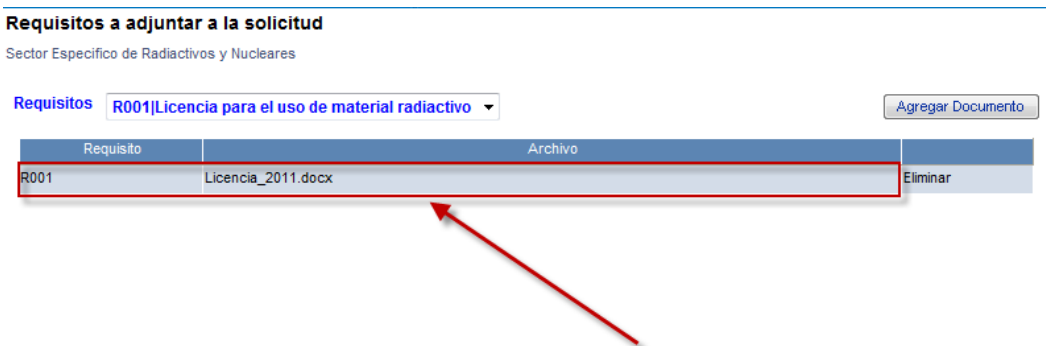

Al concluir de adjuntar los documentos requeridos por el Sector Especifico de Importación, presionar *"Aceptar"*

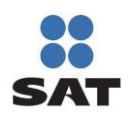

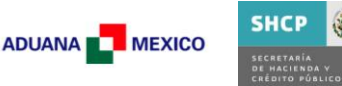

#### **Nota**

Este proceso se puede llevar a cabo tantas veces sea necesario siempre y cuando no se repita el nombre del archivo, en caso de que sea así, se mostrará el mensaje de error correspondiente *(Mensaje 6.17)* cuando se presenta este caso, deberá cambiar el nombre al archivo adicional que corresponda a los requisitos de la solicitud.

## **(ii)Quitar Documentación**

En caso de que sea necesario eliminar la documentación correspondiente a un sector, es necesario volver a ingresar a la sección *"Requisitos a adjuntar a la solicitud"*, por medio del botón *"Adjuntar / Quitar Documentación"*.

Una vez dentro, nos muestra los archivos con que cuenta nuestra solicitud en este momento.

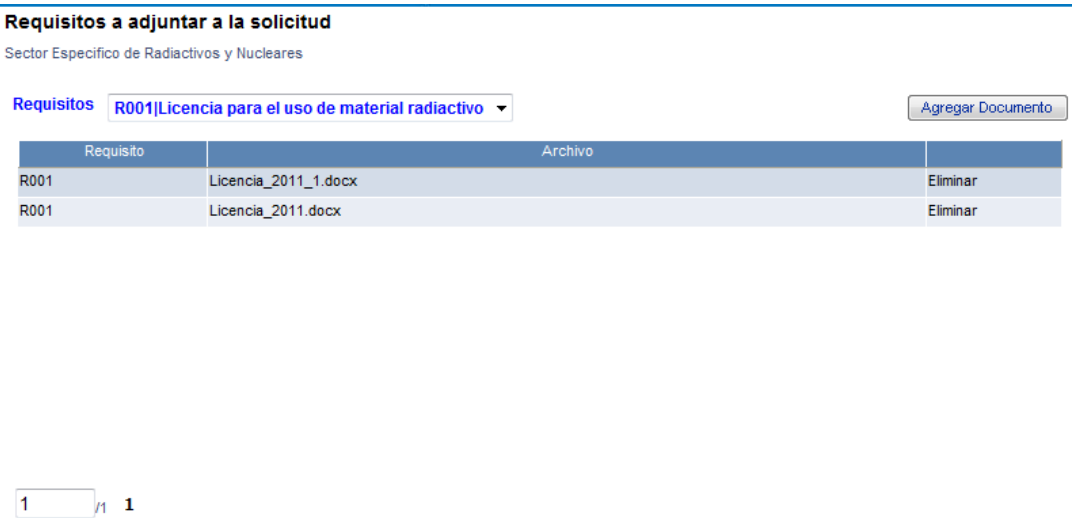

Aceptar **Regresar** 

Para borrar el documento con que cuenta nuestro sector. es necesario presionar la palabra *"Eliminar"* de la fila correspondiente al documento a eliminar.

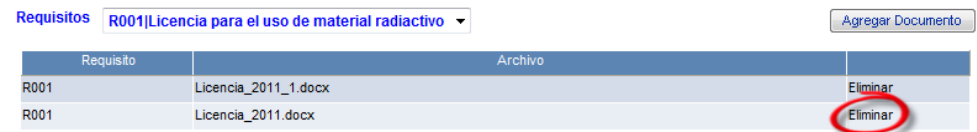

Una vez eliminados los documentos no se podrán recuperar *(Mensaje 6.12).*

## **Nota**

En caso de que se requiera quitar un Sector Especifico de Importación que cuenta con requisitos, será necesario **eliminar primero** los documentos que hayan sido adjuntados *(Mensaje 6.18)* antes de poder aplicar el botón *"Quitar"* caso contrario no le permitirá llevar a cabo el movimiento.

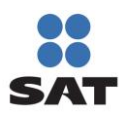

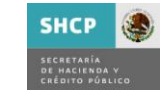

### **5.1.1.3.Socios y Accionistas.**

El registro de los socios y accionistas se lleva a cabo durante el proceso de *Inscripción* y en el *Aumento / Disminución de Sectores*, ubicados en la sección *Sectores Específicos*.

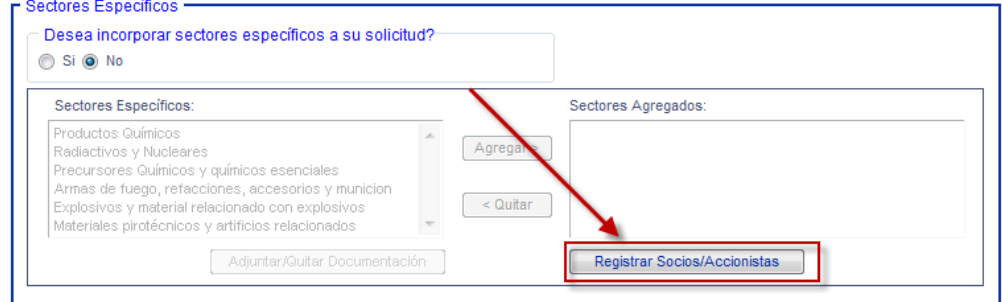

Para llevar a cabo estos movimientos es necesario presionar el botón "*Registrar Socios/Accionistas"*, esta opción solo se encuentra disponible para personas Morales.

En caso de que el contribuyente no cuente con algún Socio o Accionista, el sistema se lo hará saber por medio de un mensaje *(Mensaje 6.19)*, una vez aceptado, se muestra la pantalla resultante que corresponde a **"Registro de Socios y/o Accionistas"**, la cual cuenta con los siguientes elementos:

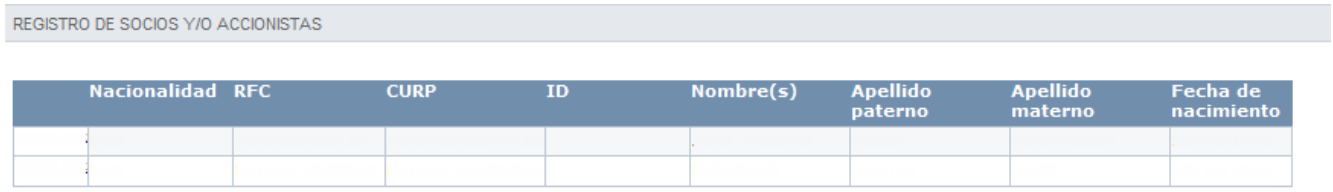

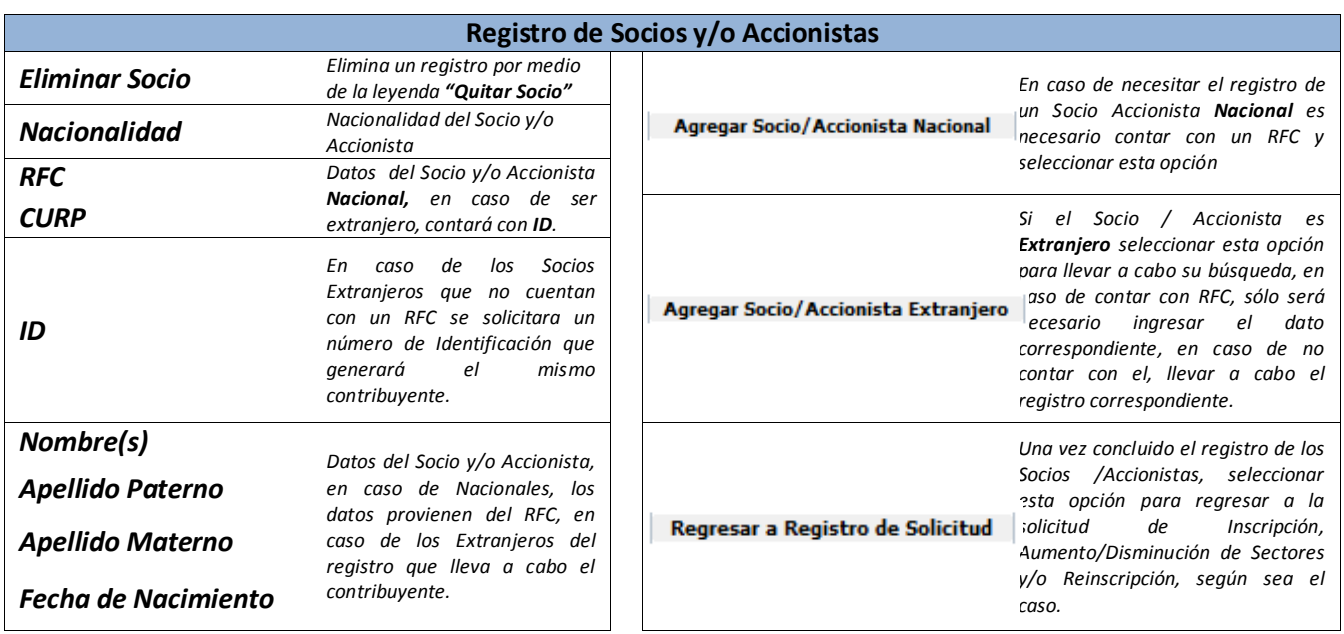

Agregar Socio/Accionista Nacional | Agregar Socio/Accionista Extranjero | Regresar a Registro de Solicitud |

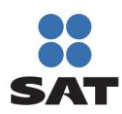

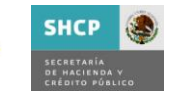

### **(e)Agregar Socios Nacionales.**

Al seleccionar la opción *Agregar Socio / Accionista Nacional*, aparece la siguiente pantalla:

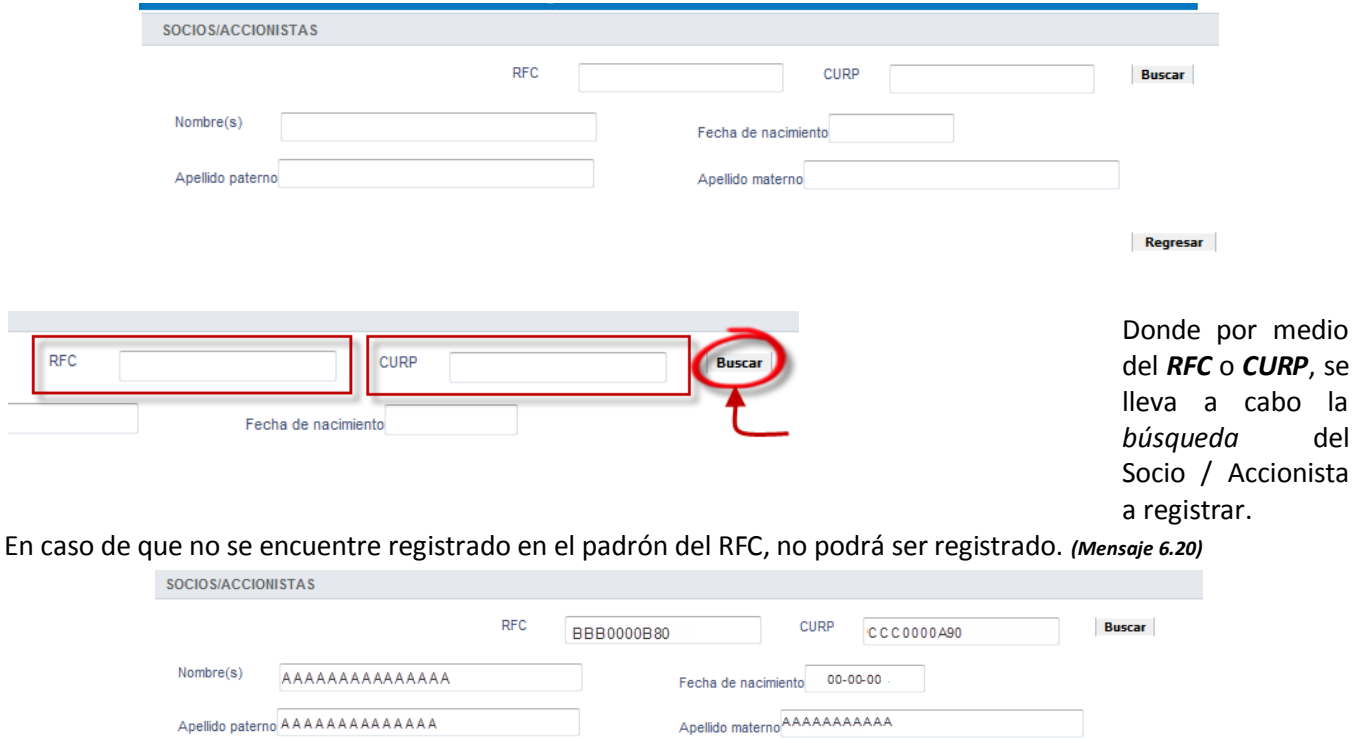

El resultado de la búsqueda serán los datos del contribuyente en los campos *Nombre(s)*, *Apellido Paterno*, *Apellido Materno* y *Fecha de Nacimiento*, si es correcto el contribuyente, seleccionar *"Agregar"* para registrar el Socio / Accionista.

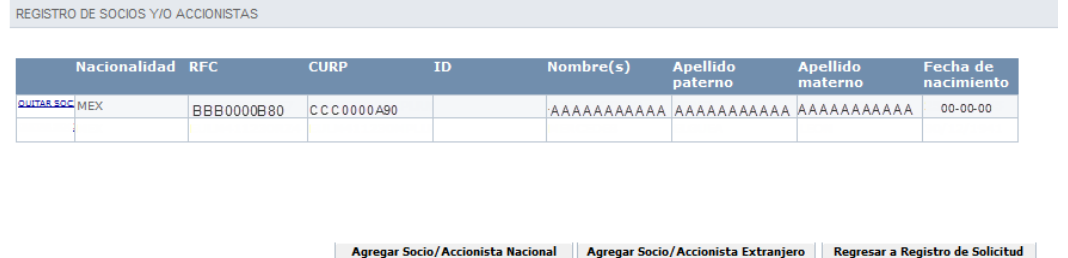

Una vez concluida la búsqueda, se muestra la información del Socio / Accionista en el **Registro de Socios y/o Accionistas**.

Agregar

Regresar

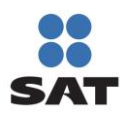

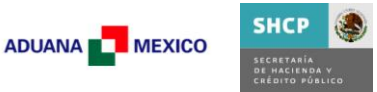

## **(f) Agregar Socios Extranjeros.**

Al seleccionar la opción *Agregar Socio / Accionista Extranjero*, solicitará al contribuyente informe si cuenta con *RFC (Mensaje 6.21)*, en caso de seleccionar *Si*, mostrará la pantalla correspondiente *Agregar Socios Accionistas Nacionales* y se llevara a cabo el procedimiento mencionado en el inciso *(e)* de esta sección.

En caso de que el Socio / Accionista Extranjero no cuente con un RFC registrado, seleccionar *No*, se muestra la sección *"Socios / Accionistas Extranjeros"*.

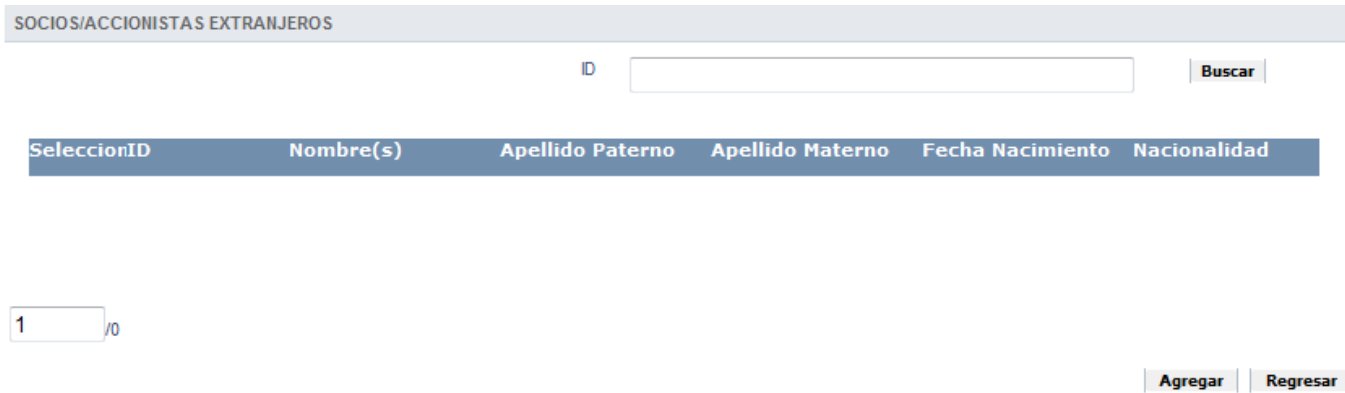

Para llevar a cabo el registro del Socio /Accionista, es necesario ingresar un ID, este puede ser numérico con la finalidad de facilitar la búsqueda y referencia del Socio /Accionista.

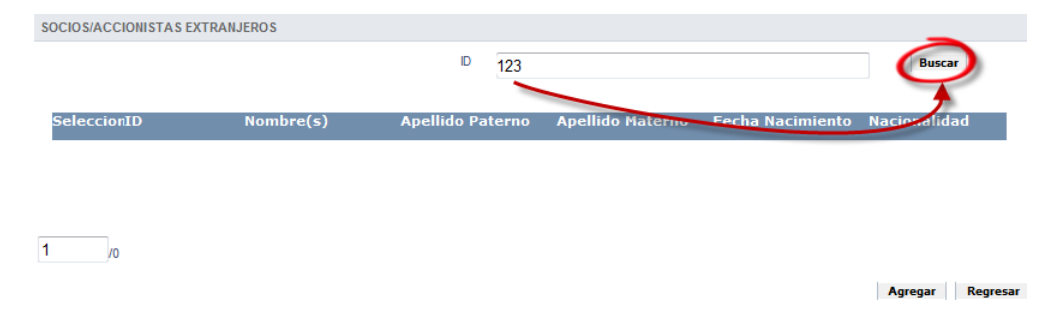

Se ingresa el ID numérico, y se solicita la búsqueda.

Si en alguna ocasión ya asigno una clave a un socio Accionista, es necesario ingresarla, caso contrario registre una nueva.

e Mensaje - Diálogo de página web e ht sat.gob.mx > Error de certificado El socio/accionista extranjero no se encontró de acuerdo al:<br>ID proporcionado, ¿Desea registrarlo?  $\begin{bmatrix} & N_0 \\ \end{bmatrix}$ 

Una vez que se llevo a cabo la búsqueda, en caso de contar con el Socio /Accionista registrado, se mostrará la información en la sección *"Socios / Accionistas Extranjeros"*.

En caso de que no se encuentre registrado, el sistema preguntará al usuario si desea registrarlo *(Mensaje 6.22)*, responder *Si* para proceder a la pantalla *Captura Socios o Accionistas Extranjeros. (Mensaje 6.22)*

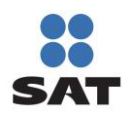

# Padrón de Importadores y Sectores Específicos Manual de Usuario Contribuyente

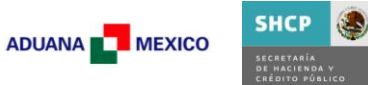

## *Captura Socios o accionistas Extranjeros*

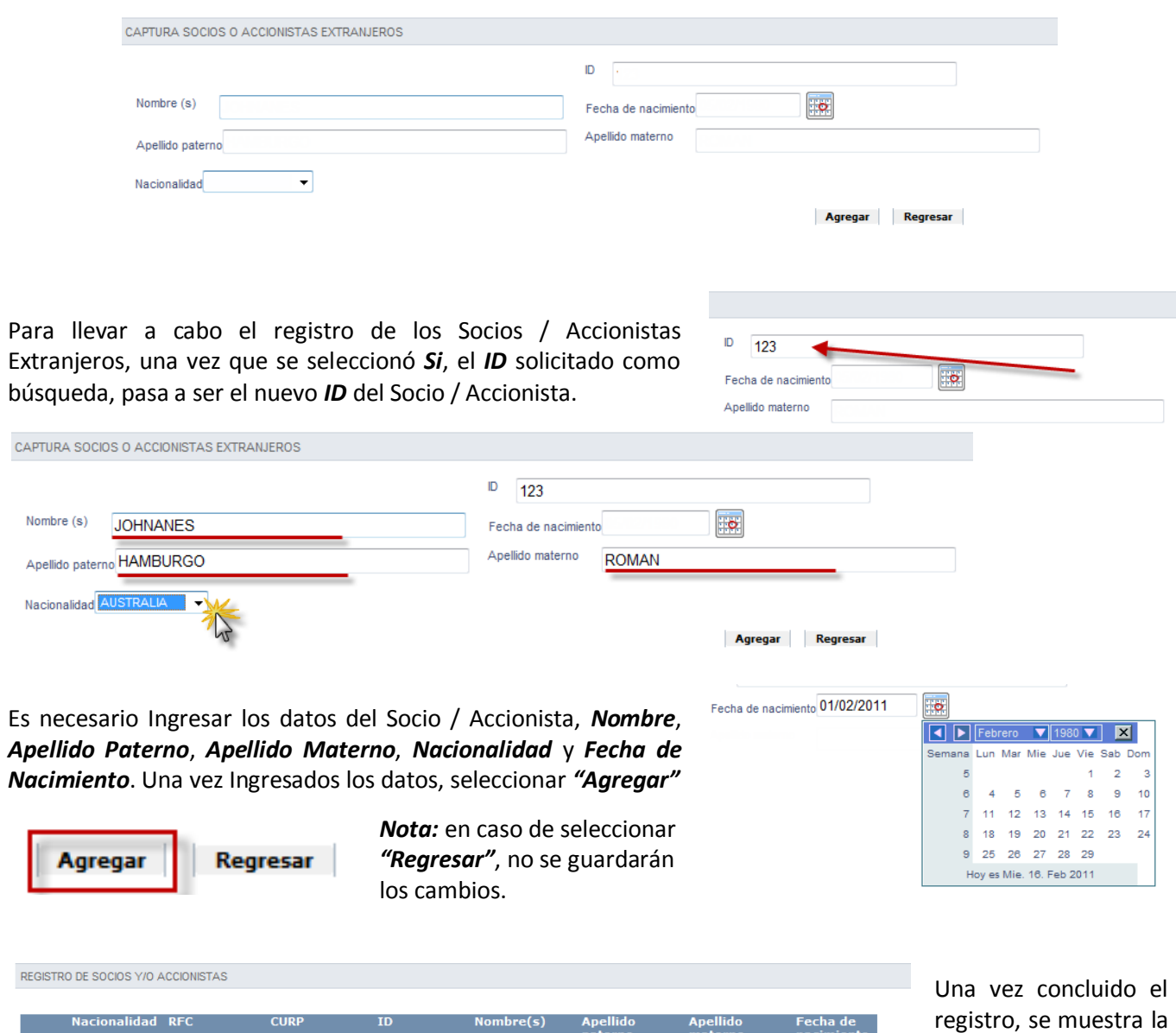

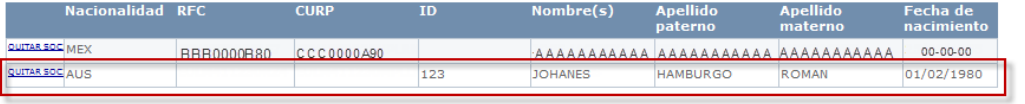

registro, se muestra la información del Socio / Accionista Extranjero en el **Registro de Socios y/o Accionistas**.

Agregar Socio/Accionista Nacional | Agregar Socio/Accionista Extranjero | Regresar a Registro de Solicitud

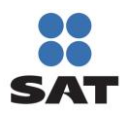

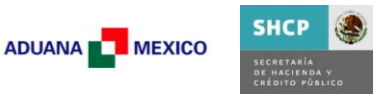

## **(g)Quitar Socios.**

Para Remover Socios / Accionistas ya sean Nacionales o Extranjeros, es necesario presionar la leyenda *"Quitar Soc"* que se encuentra en la primera columna de cada Socio / Accionista registrado.

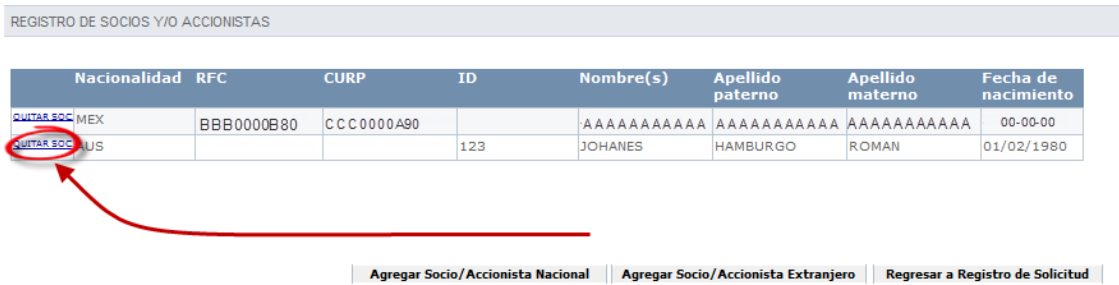

Esta opción elimina inmediatamente el Socio / Accionista solicitado.

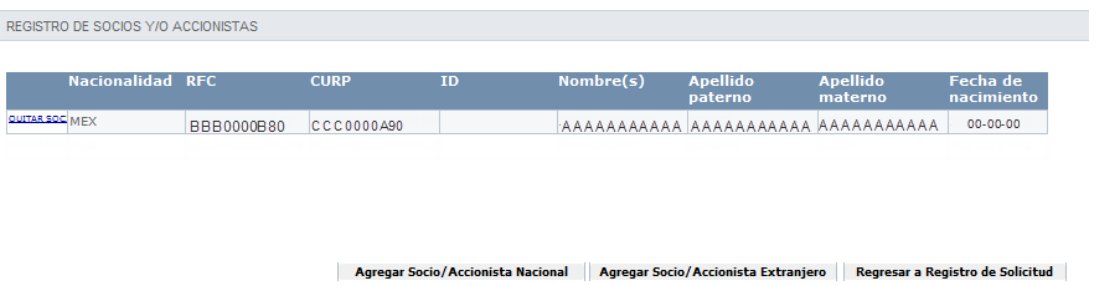

Una vez concluido el Registro, Edición, y Eliminación de los Socios / Accionistas, Regresar a Registro de Solicitud se selecciona la opción *"Regresar a Registro de Solicitud"*.

# **5.1.2. Enviar Solicitud**

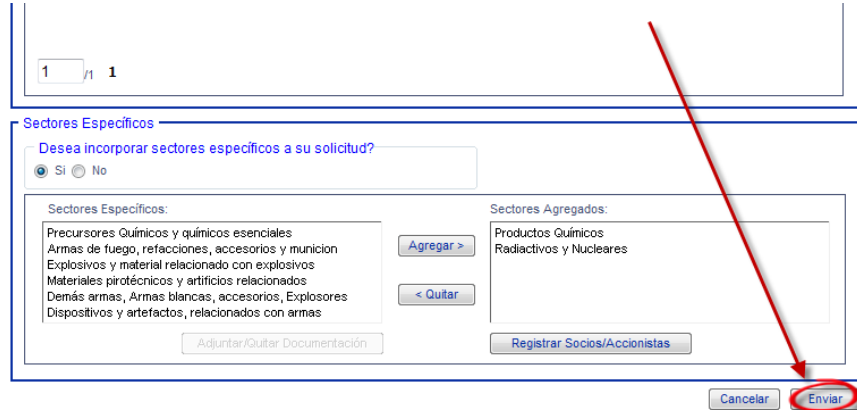

Una vez que se ha concluido con el registro de la información, se solicita

la opción [ Enviar ] que se encuentra al final de la pantalla.

En caso de que se requiera cancelar la solicitud, es necesario seleccionar la opción *"Cancelar"*.

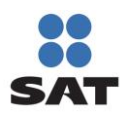

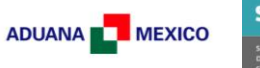

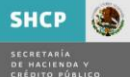

# **(h)Vista preliminar.**

Una vez que se ha concluido con la solicitud, el sistema muestra la *"Vista Preliminar"* que incluye las distintas solicitudes del contribuyente.

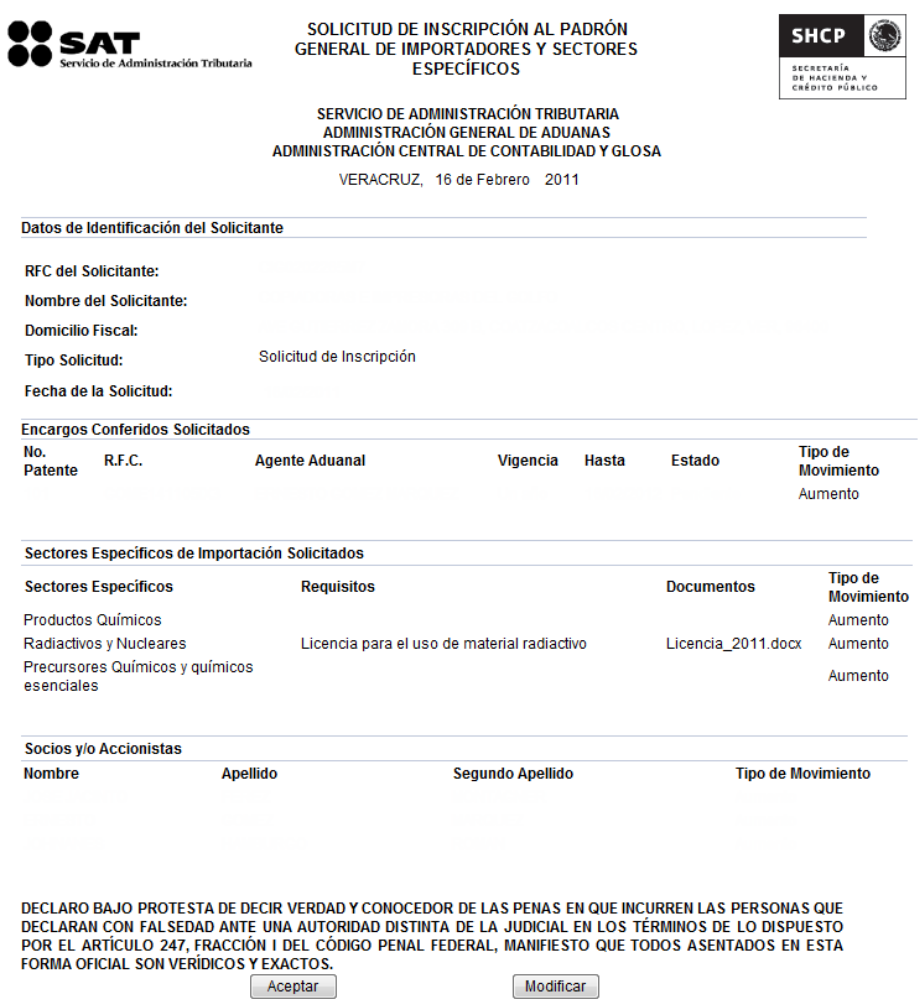

Según sea el caso estas pueden ser, Solicitud de Inscripción, Solicitud de suspensión, Solicitud de Aumento o Disminución de Sectores Específicos, Aumento o Disminución de Encargos Conferidos.

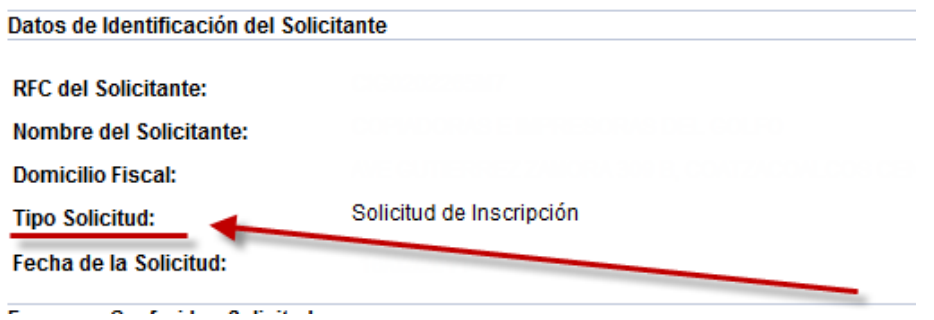

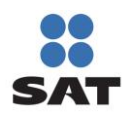

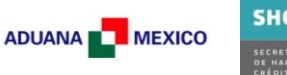

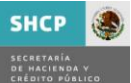

El *Tipo de Movimiento* también varía dependiendo los movimientos solicitados

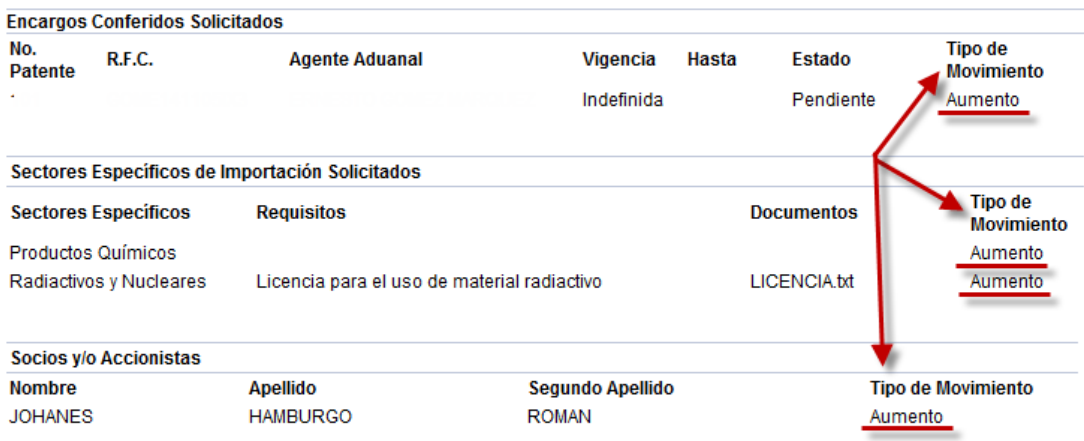

El *Tipo de Movimiento* aparecerá en cada elemento de acuerdo a la siguiente tabla, según sea el caso.

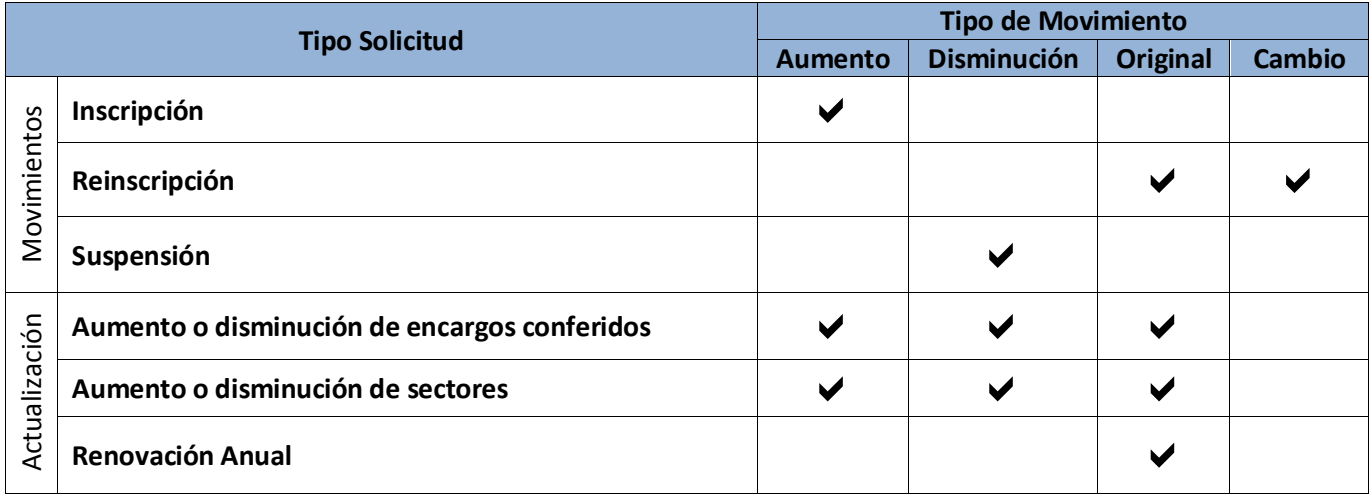

En caso de que algún sector cuente con un documento, se mostrara en la sección Sectores de Importación, por medio de la leyenda Requisito así como el nombre del archivo adjuntado en la sección Documentos.

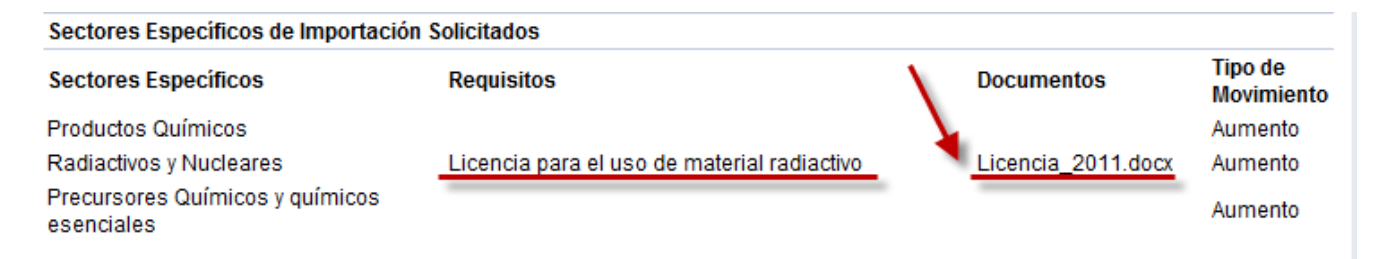

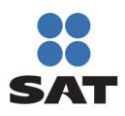

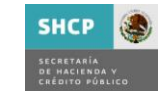

ADUANA **DE MEXICO** 

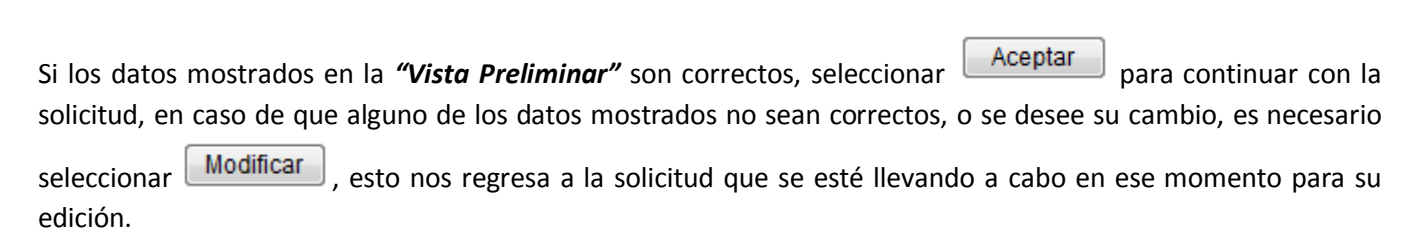

## **Importante!!!!**

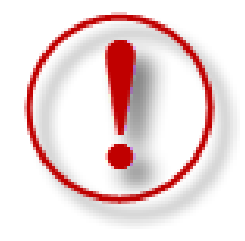

Dependiendo de los niveles de seguridad del equipo, así como la versión del JAVA que se utilice, es posible que durante la ejecución de la FIEL aparezcan alguna de las siguientes ventanas, en caso de que la primera vez que utiliza el Padrón de Importadores en Solución integral no aparece ninguna de las ventanas enlistadas a continuación favor de hacer caso omiso al mismo.

¿Continuar con el Certificado de Seguridad? Seleccionar *"Confiar siempre"* y *"Si"*

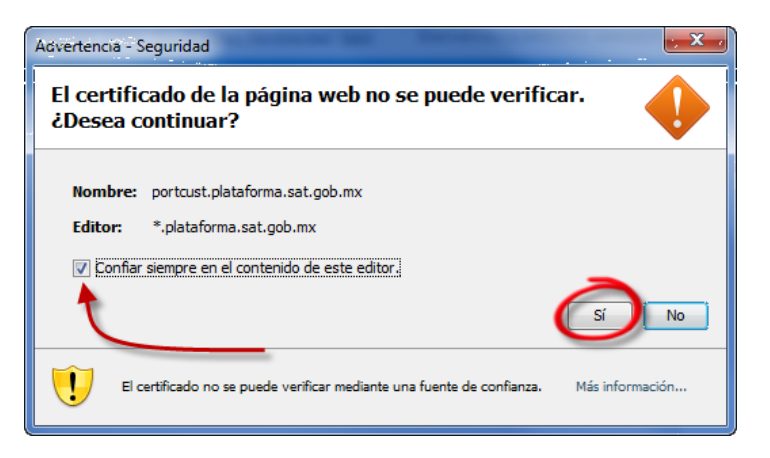

¿Desea Ejecutar la aplicación? Seleccionar *"Confiar siempre"* y *"Ejecutar"*

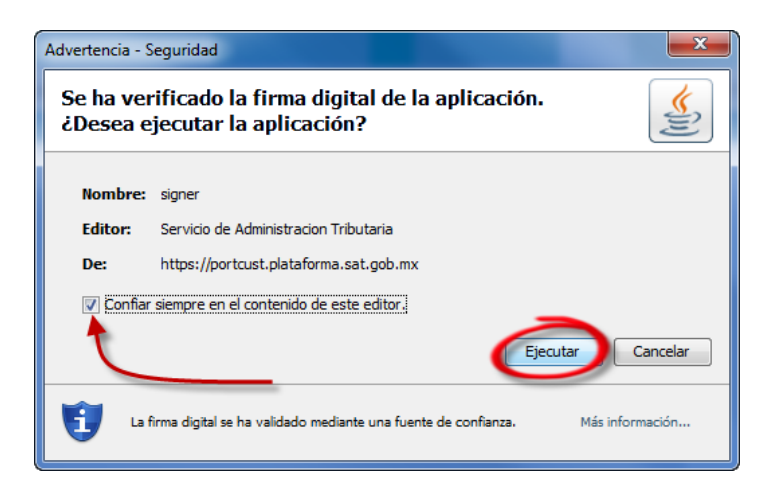

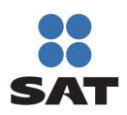

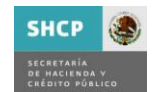

# **(i) Firma Electrónica.**

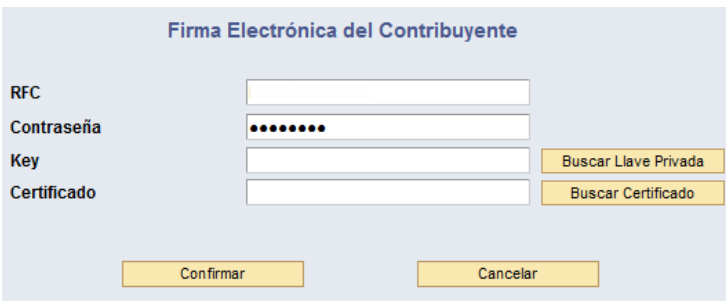

Al momento de Seleccionar *"Buscar Llave Privada"* Al momento de Seleccionar *"Buscar Certificado"*

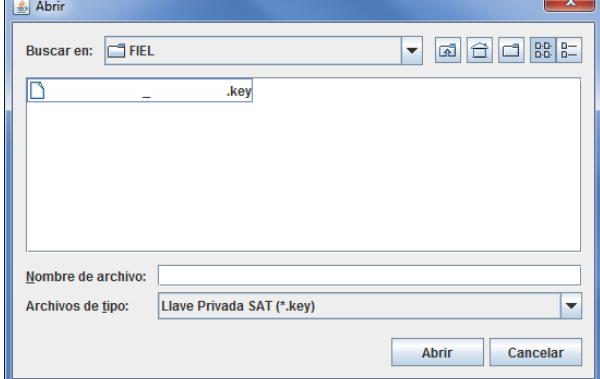

La firma Electrónica de la solicitud se lleva a cabo por medio de la FIEL, una vez que se acepta la vista preliminar.

Es necesario ingresar la contraseña, llave privada (\*.Key) y el Certificado (\*.cer).

En caso de que alguno de estos datos sea incorrecto, el sistema le notificará por medio del mensaje de error correspondiente *(Mensaje 6.23)*.

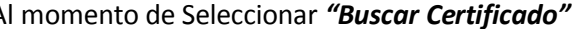

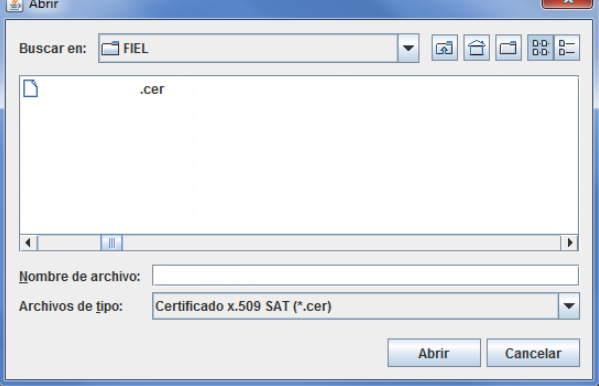

Una vez que han sido seleccionados los archivos necesarios, así como la contraseña correspondiente, seleccionar *"Confirmar"*.

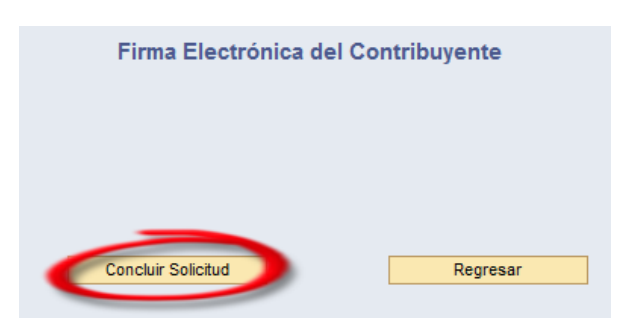

Una vez Confirmada la solicitud, aparece esta ventana donde es necesario seleccionar *"Concluir solicitud"* para obtener el *Acuse PDF* el cual es el comprobante final del tramite que haya llevado a cabo.

Confirma

En el caso de seleccionar "Regresar", volvera a la pantalla *Carácter de seguridad*.

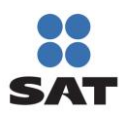

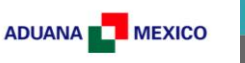

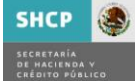

# **(j)Acuse PDF.**

El acuse PDF es el documento que concluye el Movimiento en el Padrón de Importadores, este documento se genera una vez que se ha concluido la solicitud al momento de la Firma Electrónica.

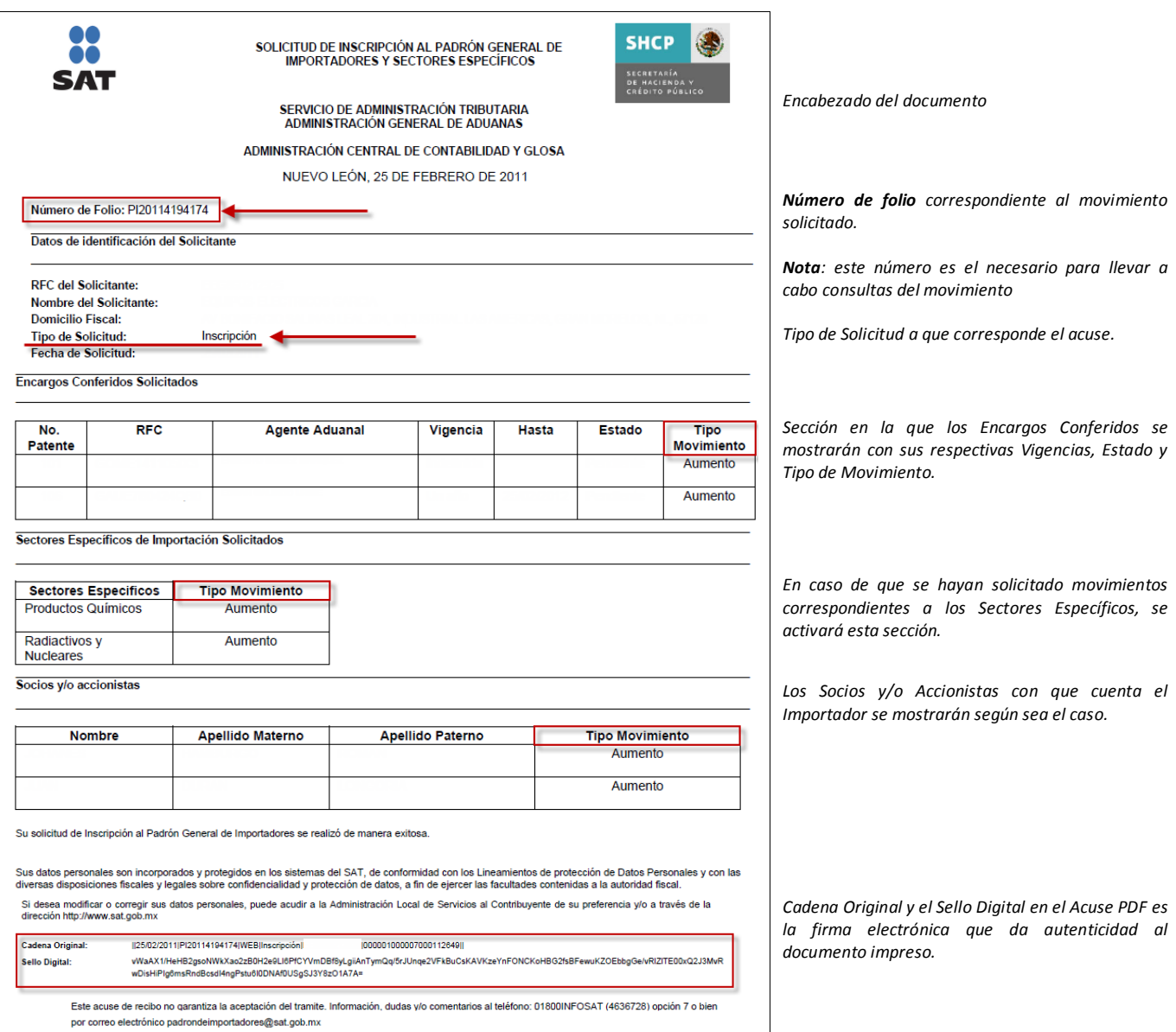

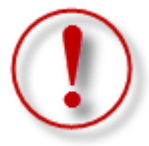

*Nota:* Es muy importante imprimir este acuse al momento de seleccionar *"Concluir Solicitud"*. En caso de que no se vea el documento por la versión del Adobe, el botón mencionado previamente cambiará a *"Reimprimir Acuse"* el cual puede emitir nuevamente el Acuse final.

En caso de no llevar a cabo la impresión o guardar el documento, solamente se podrá consultar por medio del Número de Folio los Movimientos Solicitados y ver el documento con el Estado de la petición en la Sección Consulta de Solicitudes Creadas

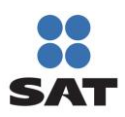

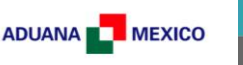

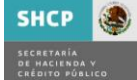

## **5.1.3. Reinscripción**

El proceso de reinscripción corresponde a aquellos importadores que solicitaron la Suspensión de Actividades en el Padrón de Importadores y Sectores Específicos, ó en su defecto han sido Suspendidos por parte de la Autoridad.

La Solicitud de Reinscripción al Padrón General de Importadores y Sectores Específicos, se presenta de la misma manera que la Pantalla de Solicitud de Inscripción al Padrón General de Importadores y Sectores Específicos, la diferencia principal radica en que cuenta con la información de Encargos Conferidos, Sectores Específicos y Socios / Accionistas con que contaba al momento de la suspensión.

## **Sección Encargos Conferidos**

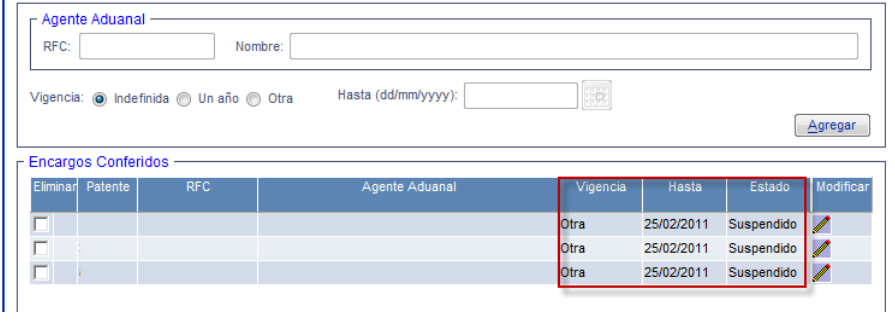

Los Encargos conferidos con que se contaba al momento de la suspensión permanecerán en el listado de Encargos Conferidos con la diferencia de que la *Vigencia* será *"Otra"*, la fecha *Hasta* contendrá el *"día en que se llevo a cabo el movimiento"* y el *Estado* con la leyenda *"Suspendido"*.

**Nota:** En caso de que no se requiera alguno de los Encargos Conferidos enlistados, es posible agregarlos conforme al procedimiento revisado en el punto **5.1.1.1 Encargos Conferidos** del presente Manual, en caso de que la patente que dese agregar ya se encuentre enlistada el sistema lo notificará por medio del mensaje correspondiente *(Mensaje 6.24)*, si no se agrega o Modifica al menos un Encargo conferido, el sistema notificará por medio del mensaje correspondiente *(Mensaje 6.25)*.

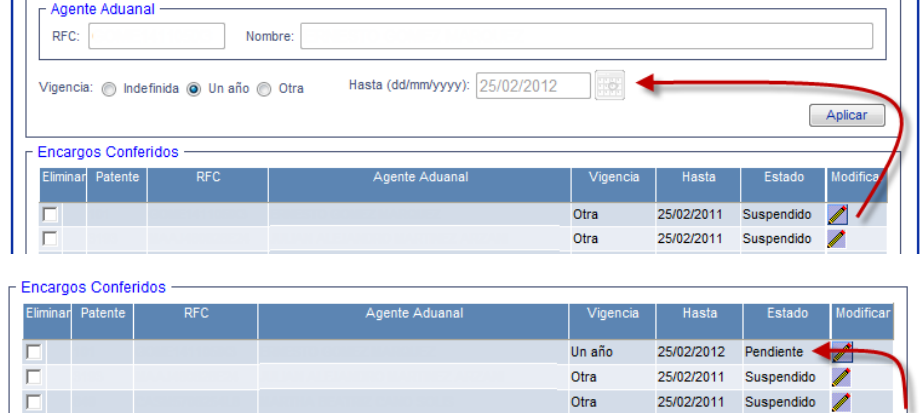

Para llevar a cabo la modificación de la Vigencia es necesario seguir las instrucciones del apartado *(a) Modificación de Encargos Conferidos* del punto *5.1.1.1. Encargos Conferidos.*

Una vez que el Encargo Conferido tiene el *Estado* como *"Pendiente"*, será considerado al momento de Enviar la Reinscripción.

Es importante destacar que solamente serán considerados para la Reinscripción aquellos Encargos Conferidos que cuenten con el estado de *Pendiente*, todos aquellos que cuenten con el estado de *Suspendido*, serán *eliminados* al momento de "*Aceptar"* en la Vista Preliminar *(para mayor información, revisar, índice (h) Vista Preliminar correspondiente al punto 5.1.2 Enviar Solicitud)*. Estos se mostrarán con el Tipo de Movimiento *Cambio*, y los agregados, como *Aumento.*

*Nota.- Si se selecciona Eliminar una patente Suspendida el sistema le notificará por medio del mensaje correspondiente que no es posible llevar a cabo esa solicitud. (Mensaje 6.26).*

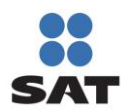

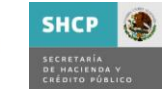

### **Sección Sectores Específicos**

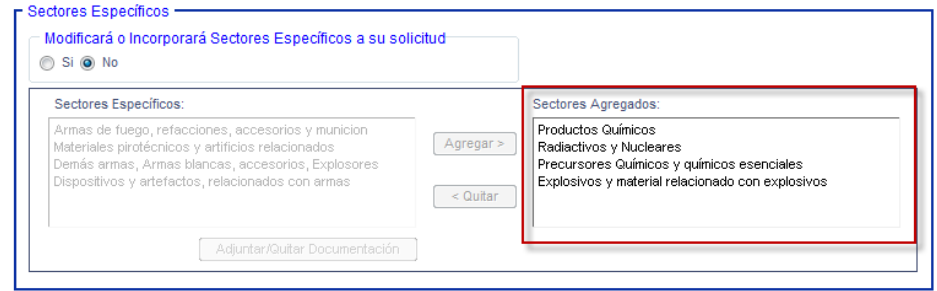

En caso de haber contado con Sectores específicos de Importación, estos se mostrarán en la sección Sectores Agregados.

ADUANA **DE MEXICO** 

Si no es necesario llevar a cabo ningún cambio de Sectores Específicos, no es necesario llevar a cabo ninguna acción en esta sección de la Solicitud de Reinscripción.

En caso de que si sea necesario modificar los Sectores, seleccionar la opción *"Sí"* de la pregunta Modificará ó Incorporará Sectores

Modificará o Incorporará Sectores Específicos a su solicitud t Si ( No

Específicos a su solicitud, el procedimiento será el correspondiente al descrito en el punto *5.1.1.2. Sectores Específicos de Importación*.

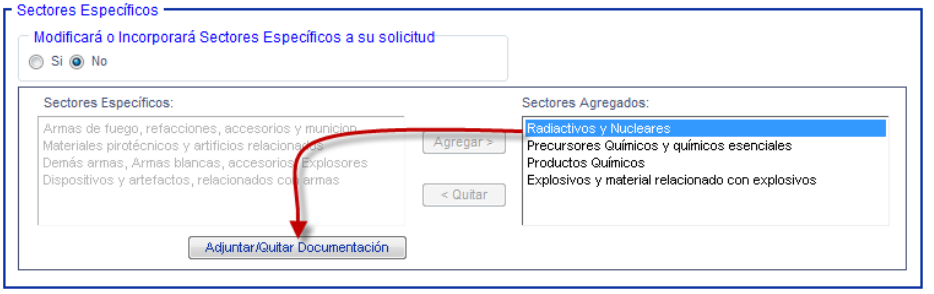

Si es necesario actualizar el Documento adjuntado en el Sector que tiene un requisito, es necesario seguir los pasos correspondientes al apartado *(d) Adjuntar / Quitar Documentación* del punto *5.1.1.2 Sectores Específicos de Importación.*

Los Sectores Específicos contaran con los siguientes movimientos, los que no hayan sido modificados serán mostrados como *Original*, los eliminados como *Disminución* y los agregados como *Aumentados*.

Para hacer efectivos estos movimientos es necesario "*Aceptar"* en la Vista Preliminar *(para mayor información, revisar, índice (h) Vista Preliminar correspondiente al punto 5.1.2 Enviar Solicitud)*.

*Nota*.- En caso de omitir el requisito de un Sector, mostrará el mensaje de error correspondiente, *(Mensaje 6.27)* y será necesario adjuntarlo caso contrario no se podrá concluir la solicitud.

## **Socios / Accionistas**

Los Socios / Accionistas con que cuente el contribuyente se ajustaran al procedimiento descrito en el punto *5.1.1.3 Socios y Accionistas* debido a que no cuentan con ningún cambio, salvo que el contribuyente así lo requiera, deberá seguir las instrucciones referidas en el punto mencionado.

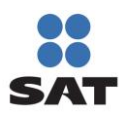

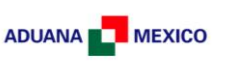

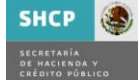

### **5.1.4. Suspensión**

El contribuyente puede solicitar la suspensión del Padrón de Importadores y Sectores Específicos en el momento que sea necesario.

Para llevar a cabo el procedimiento, solo es necesario ingresar al apartado *Suspensión* y seguir los siguientes pasos:

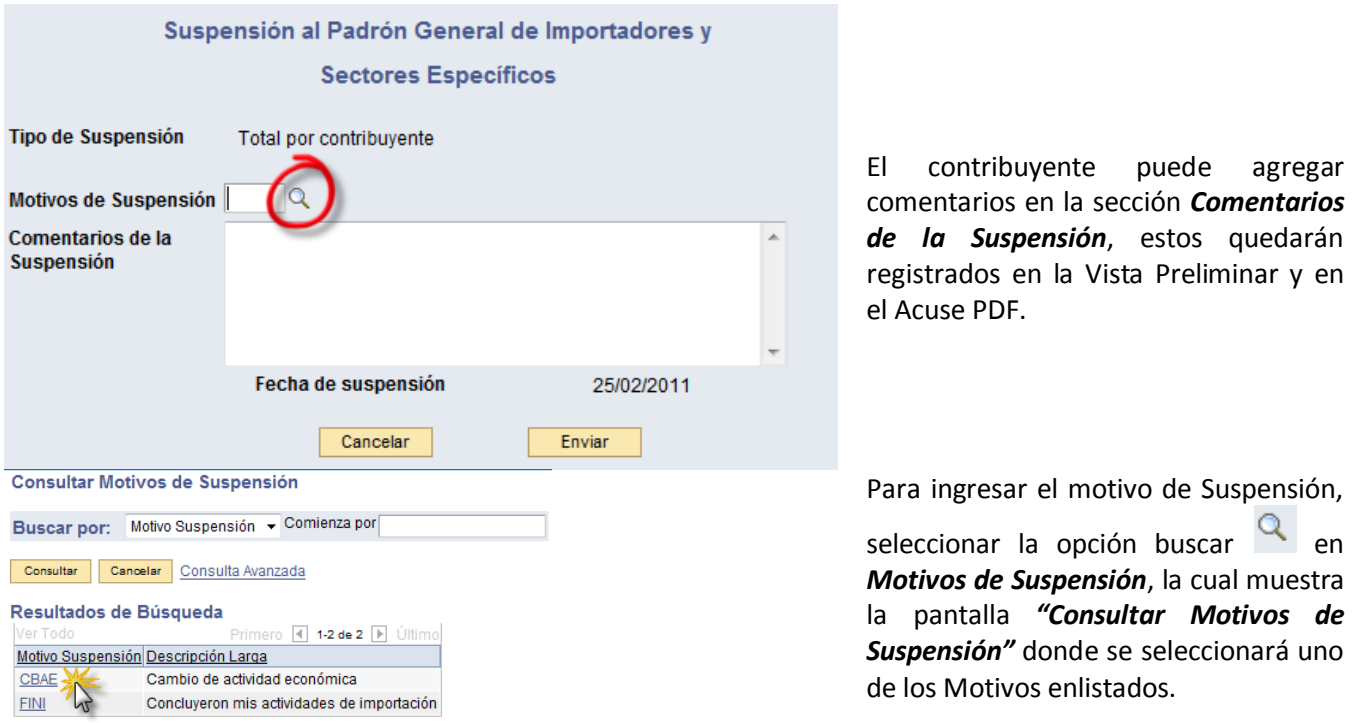

Una vez registrado el Motivo de Suspensión y los Comentarios de la Suspensión, el contribuyente debe seleccionar *"Enviar"*, lo que lleva a la Vista Preliminar de la Solicitud.

Ya en la Vista Preliminar, la solicitud de Suspensión no se llevará a cabo hasta que se seleccione "*Aceptar" (para mayor información, revisar, índice (h) Vista Preliminar correspondiente al punto 5.1.2 Enviar Solicitud)*.

Una vez que se han seguido los pasos correspondientes al punto *5.1.2 Enviar Solicitud*, en el Acuse PDF, muestra los Encargos Conferidos y Sectores Específicos con tipo de movimiento Suspendido.

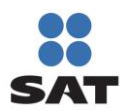

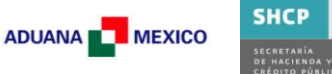

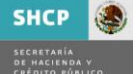

### **5.1.5. Consulta de Solicitudes Creadas**

Permite al contribuyente visualizar las solicitudes que ha llevado a cabo en un intervalo determinado de tiempo.

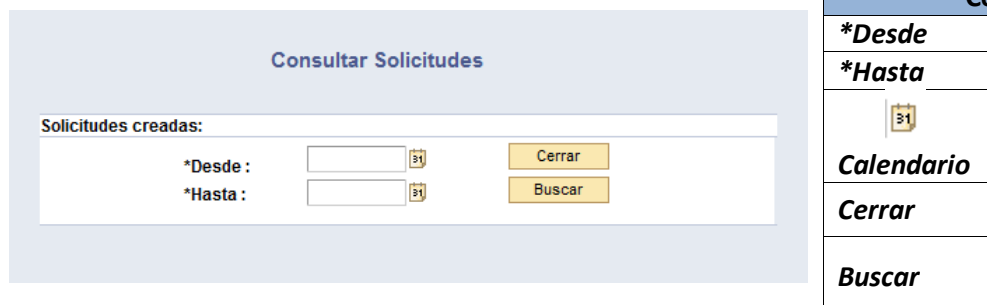

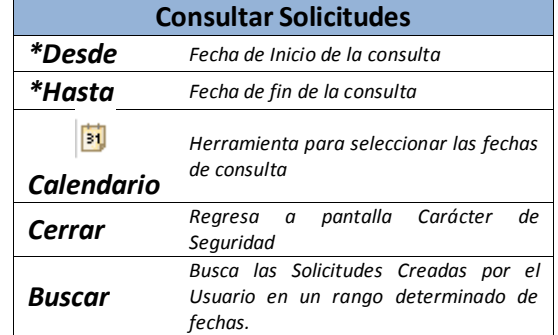

Para llevar a cabo una consulta es necesario seguir el siguiente procedimiento

#### 1.- Indicar Fechas para la Consulta

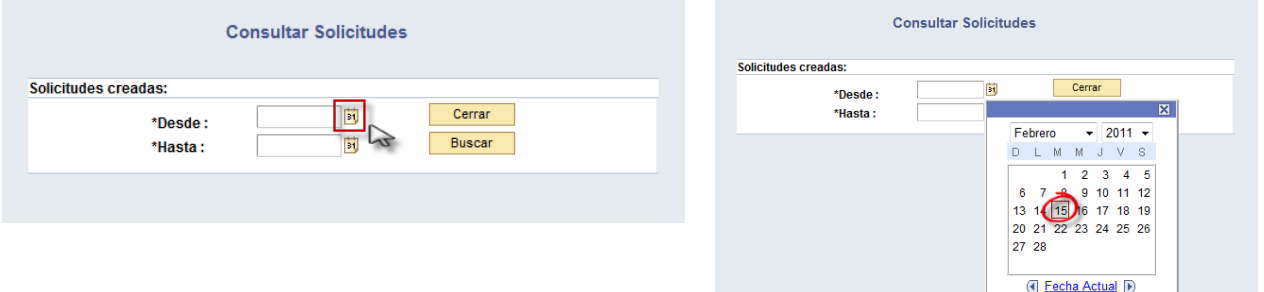

Seleccionar *Calendario* para elegir el rango de tiempo en el que se llevo a cabo la solicitud a buscar

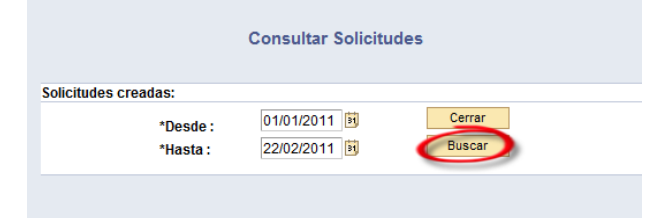

Al momento de Seleccionar el rango de fechas en el *Calendario*, la fecha se mostrará en el campo correspondiente a *\*Desde* o *\*Hasta*, según sea el caso.

Una vez que se cuenta con las fechas es necesario seleccionar *"Buscar"*

En caso de que no sea necesario llevar a cabo alguna operación de búsqueda, seleccionar *"Cerrar"*

Si no se encuentran solicitudes en el parámetro de fechas indicado, mostrara el mensaje de error correspondiente *(Mensaje 6.28)* 

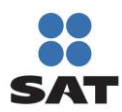

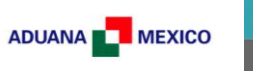

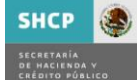

# **Resultado de la búsqueda**

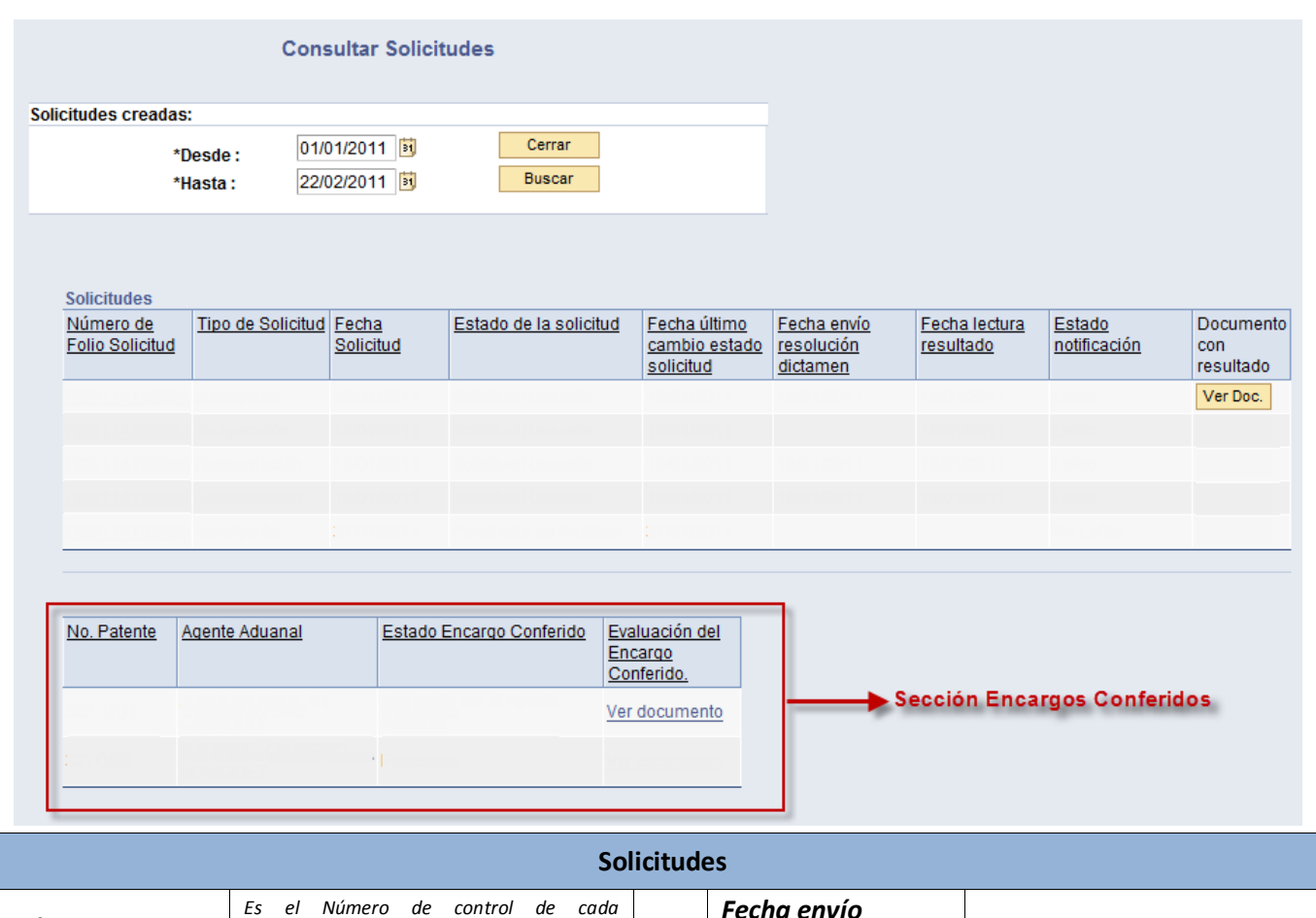

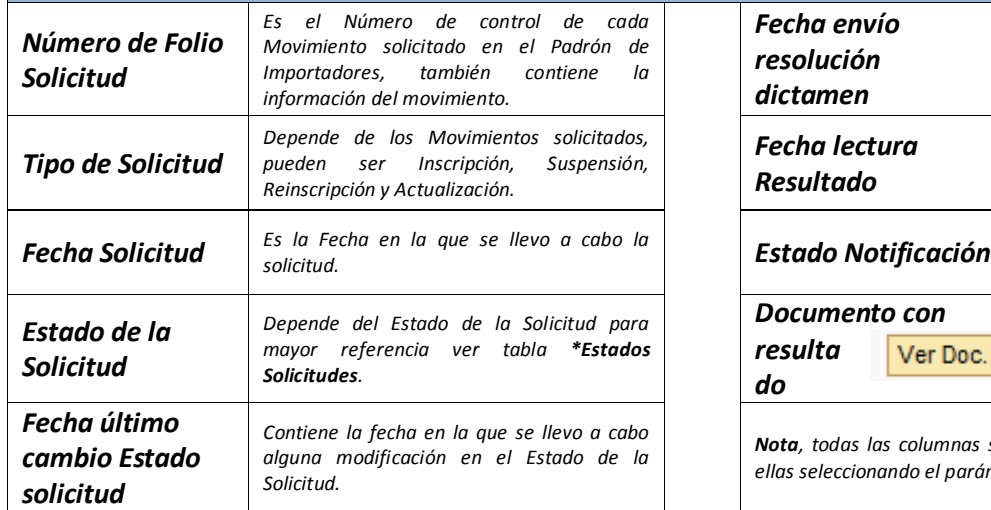

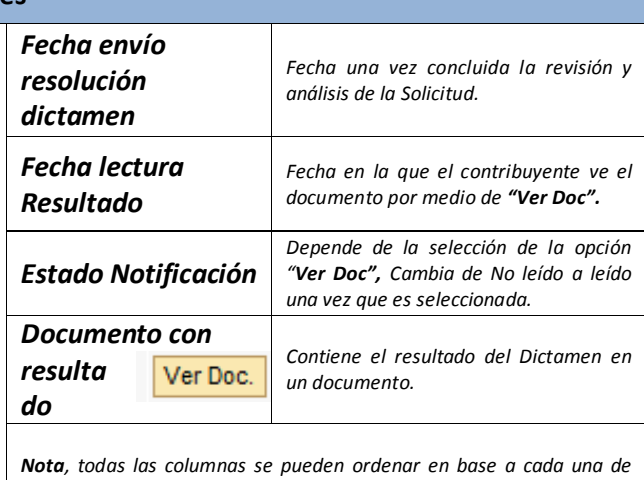

*ellas seleccionando el parámetro que se desee.*

30

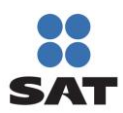

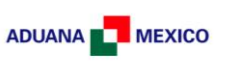

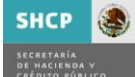

Respecto al Estado de la solicitud, se cuenta con la siguiente información de referencia:

## *\*Estados Solicitudes.*

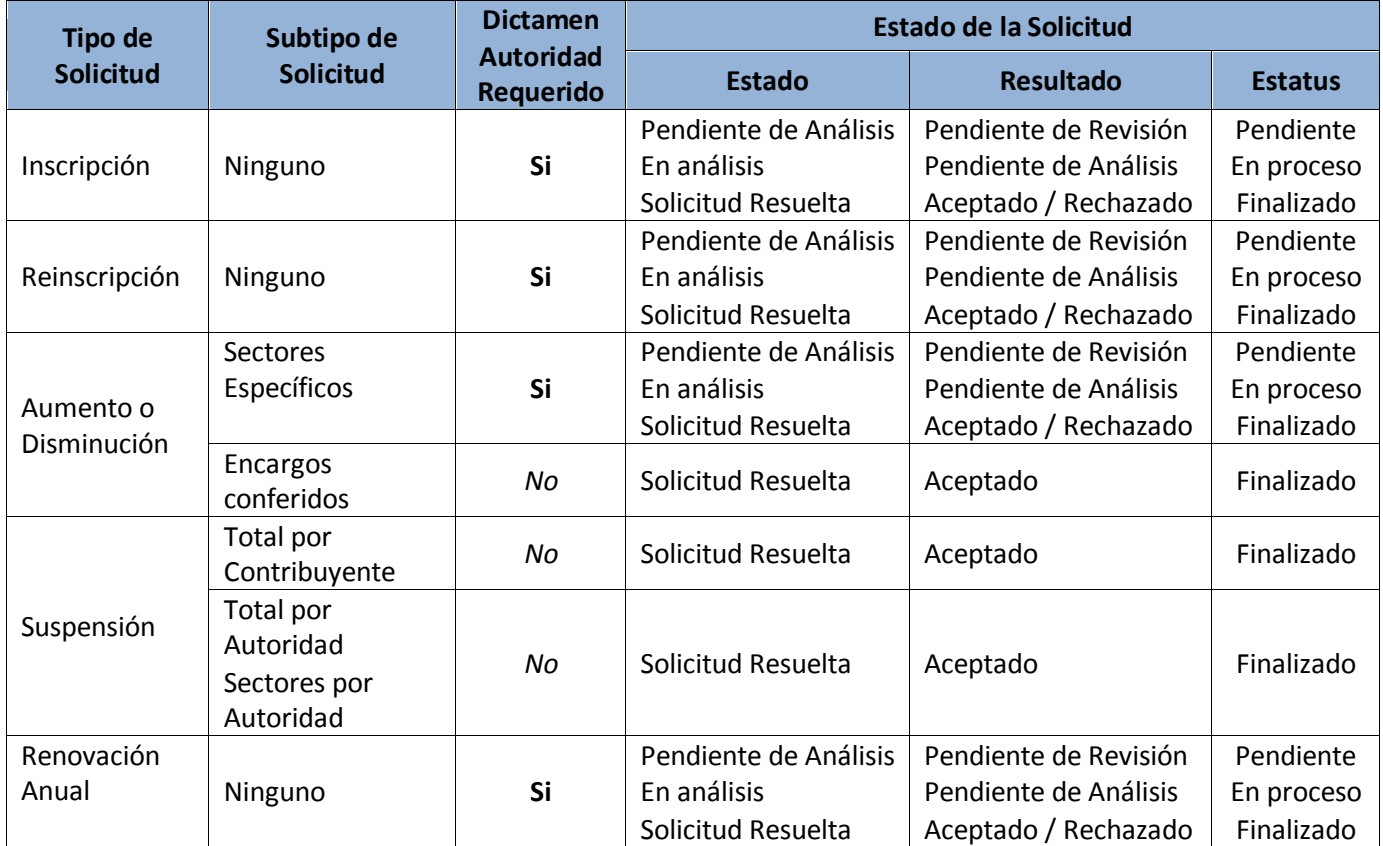

# **(h)Encargos Conferidos Registrados**

En el caso de la sección de Encargos Conferidos, muestra la siguiente información:

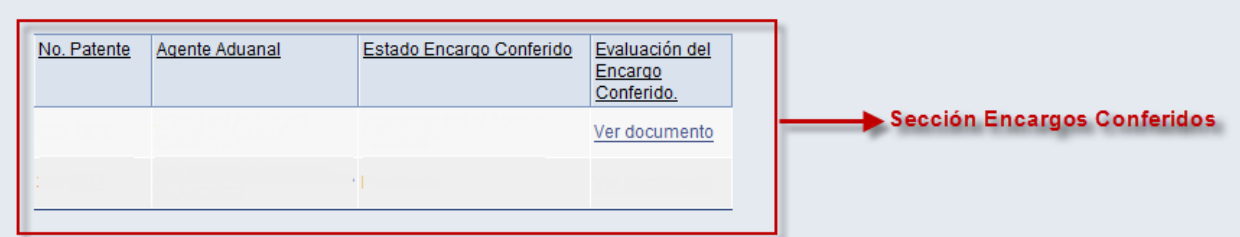

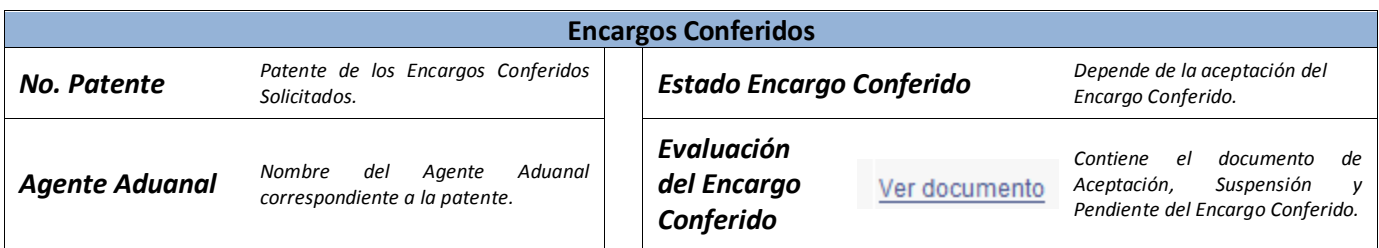

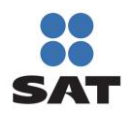

## Padrón de Importadores y Sectores Específicos Manual de Usuario Contribuyente

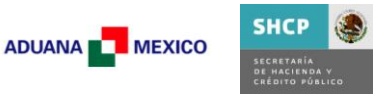

Al llevar a cabo la consulta muestra los resultados de las Solicitudes creadas por el contribuyente en ese intervalo de tiempo.

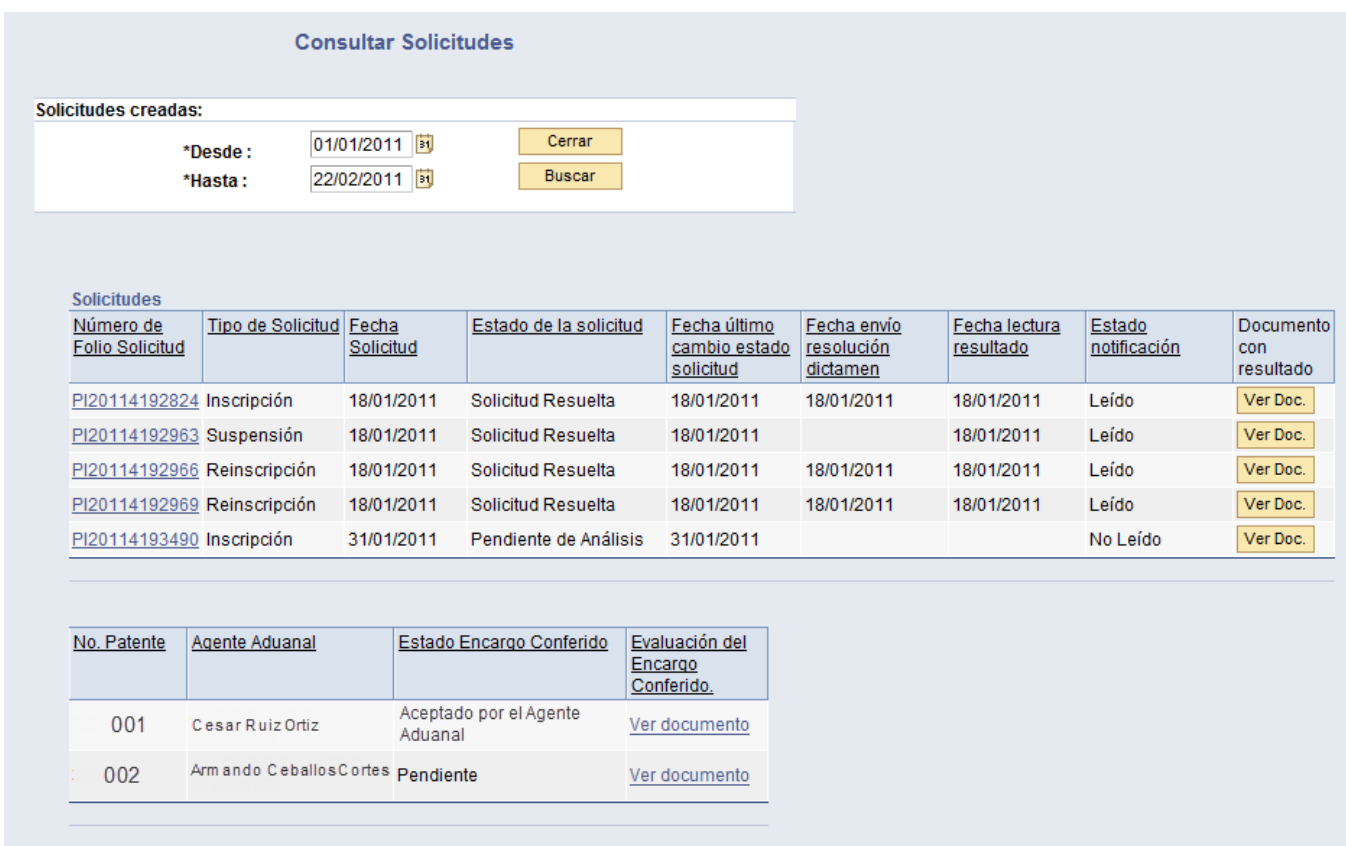

Para saber la información de cada una de las solicitudes, es necesario seleccionar el *"Número de Folio Solicitud".*

Para conocer el Dictamen seleccionar la Opción *"Ver Doc"*, de esta manera muestra una Vista Preliminar. En caso de que el Estado de la Solicitud continúe como Pendiente de Análisis no abrirá el documento mostrando el mensaje de error correspondiente *(Mensaje 6.29) .*

En el caso de la Evaluación del Encargo Conferido, al seleccionar la opción *"Ver Documento"* muestra una Vista preliminar con los datos del Encargo Conferido así como su estado, Aceptado o Pendiente.

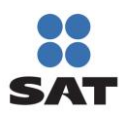

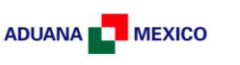

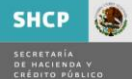

## **5.2. Actualización**

### **5.2.1. Aumento o disminución de encargos conferidos**

Los Encargos Conferidos aparecerán con el Estado con que cuenta en ese momento por parte del Agente aduanal, para mayor referencia, se muestra la siguiente tabla:

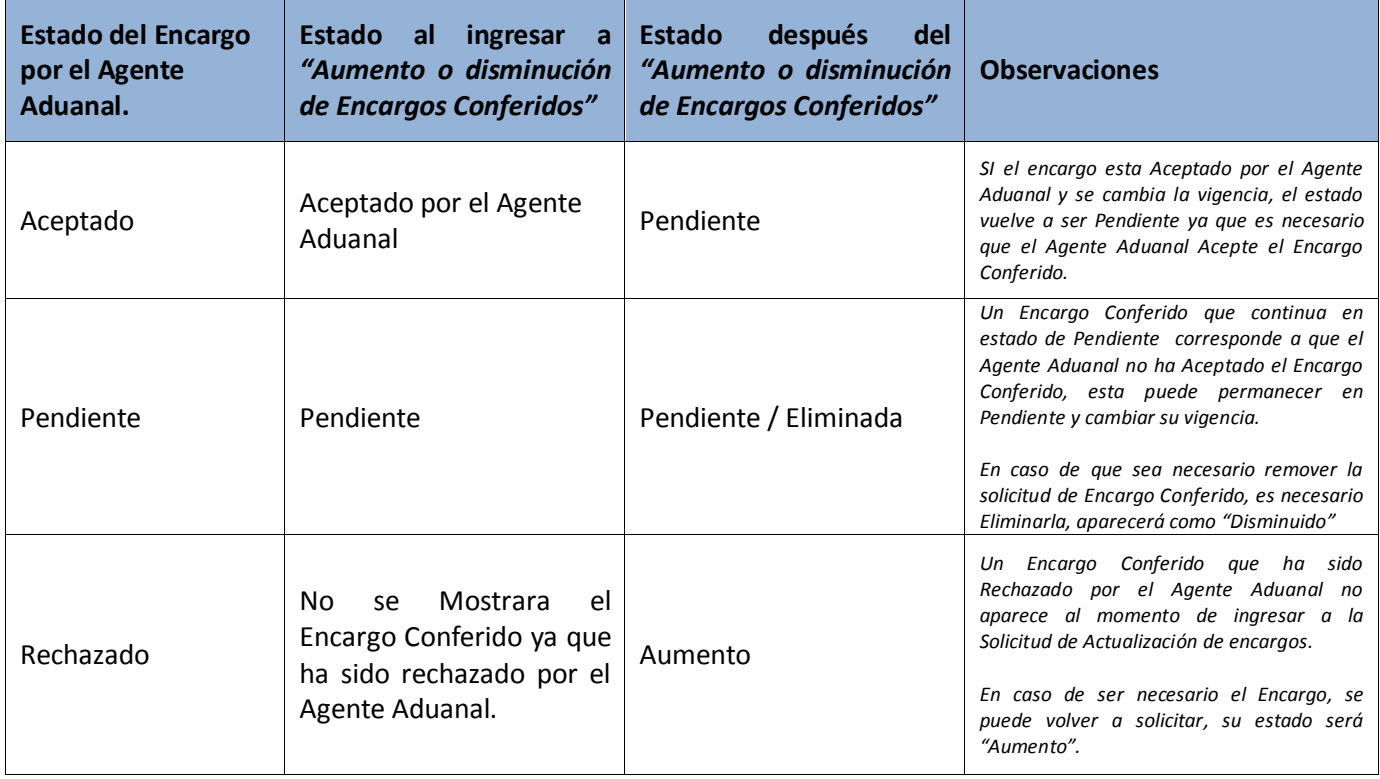

De acuerdo a los comentarios previos, al ingresar muestra información de acuerdo al Estado con que cuentan los Encargos Conferidos.

*Ejemplo: Este contribuyente solicito en su inscripción dos Encargos conferidos, uno con una vigencia Indefinida que ya ha sido aceptada por el Agente Aduanal y otra de Un año que no ha sido aceptada por el Agente Aduanal y sigue Pendiente.*

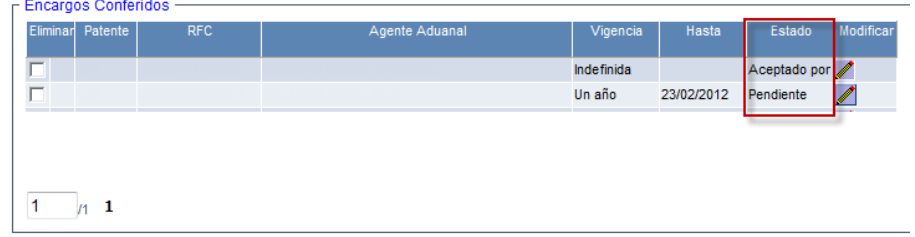

Para llevar a cabo Aumento o Disminución de Encargos Conferidos, seguir las instrucciones del punto *5.1.1.1 Encargos Conferidos*.

Para concluir el procedimiento, seguir los pasos descritos en el punto *5.1.2. Enviar Solicitud*.

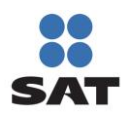

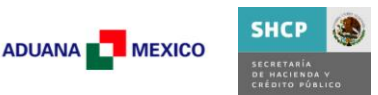

En este caso no es necesario esperar un *Dictamen* (como se mencionó en el punto *5.1.5 Consultar Solicitudes resueltas*) por parte de la Autoridad, una vez que el encargo haya sido aceptado por el Agente Aduanal esta se verá reflejada en la sección Encargos Conferidos de la Sección *Consulta de Solicitudes Creadas*.

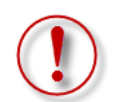

Es importante destacar que por el momento la Aceptación, Rechazo, o estado Pendiente que asigne el Agente Aduanal, seguirá siendo replicado al día siguiente hábil.

## **5.2.2. Aumento o disminución de sectores**

En el caso del Aumento o disminución de Sectores, al momento de ingresar, muestra la información correspondiente a los sectores con que actualmente cuenta el contribuyente.

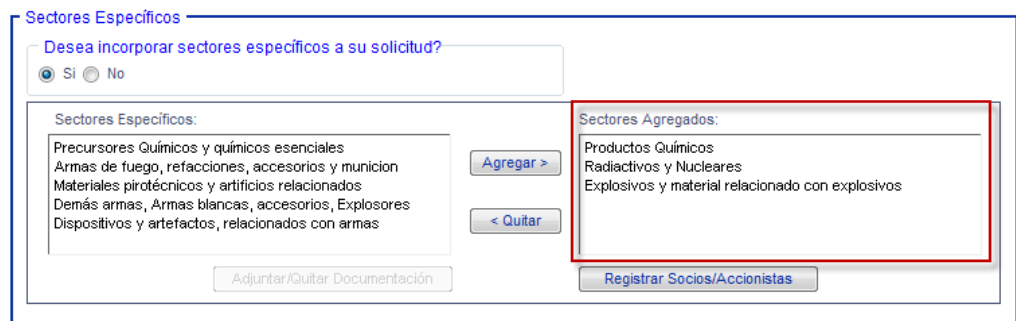

## **5.2.2.1.Aumento o disminución de sectores sin Sectores Específicos de Importación existentes**

Para llevar a cabo este movimiento, es necesario llevar a cabo el procedimiento descrito en el punto *5.1.1.2. Sectores de Importación*.

# **5.2.2.2.Aumento o disminución de sectores con Sectores Específicos de Importación existentes y Socios y Accionistas**

Para llevar a cabo este movimiento, es necesario llevar a cabo el procedimiento descrito en el punto *5.1.1.2. Sectores de Importación* y punto *5.1.1.3 Socios y Accionistas*.

**Nota.-** Para concluir los procedimientos correspondientes al punto *5.2.2. Aumento ó disminución de Sectores*, seguir los pasos descritos en el punto *5.1.2. Enviar Solicitud*.

# **5.2.3. Renovación Anual**

Para llevar a cabo la Renovación anual es necesario contar con Sectores Específicos de Importación, en este caso es necesario llevar a cabo el proceso descrito en el punto *5.1.1.2 Sectores Específicos de Importación*.

**Nota.-** Para concluir el procedimiento seguir los pasos descritos en el punto *5.1.2. Enviar Solicitud*.

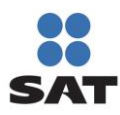

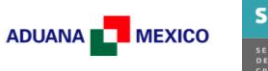

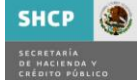

### **6. Mensajes de Error**

### **6.1** Acceso al Portal

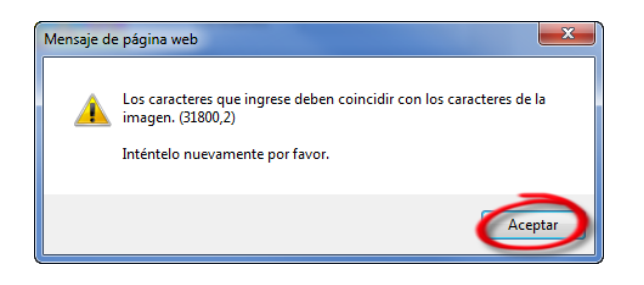

*Error:* Los caracteres ingresados en el campo de captura son distintos a los de la imagen.

### **6.2** Régimen Fiscal

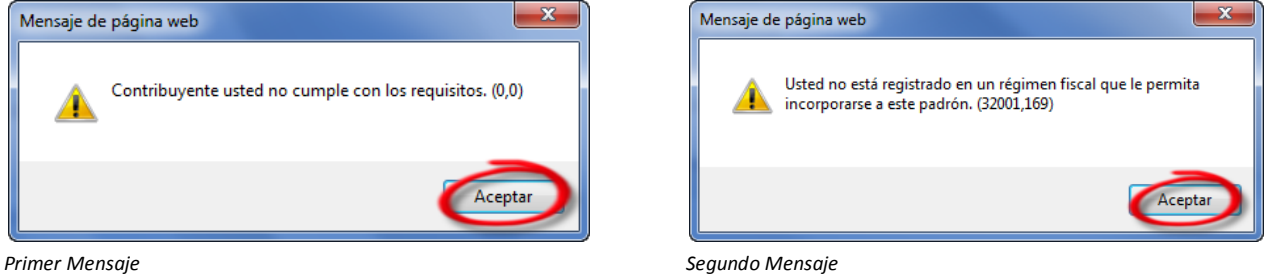

*Error:* el Contribuyente no cuenta con un Régimen Fiscal que le permita incorporarse al Padrón de Importadores.

### **Son sujetos de inscripción No Son sujetos de inscripción**

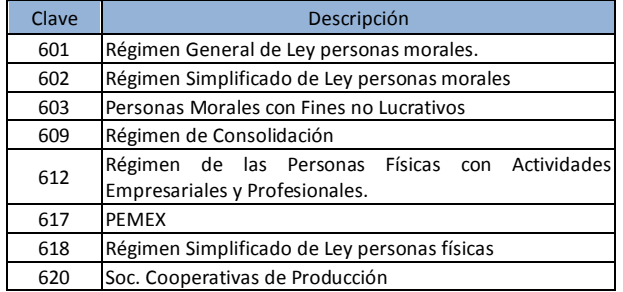

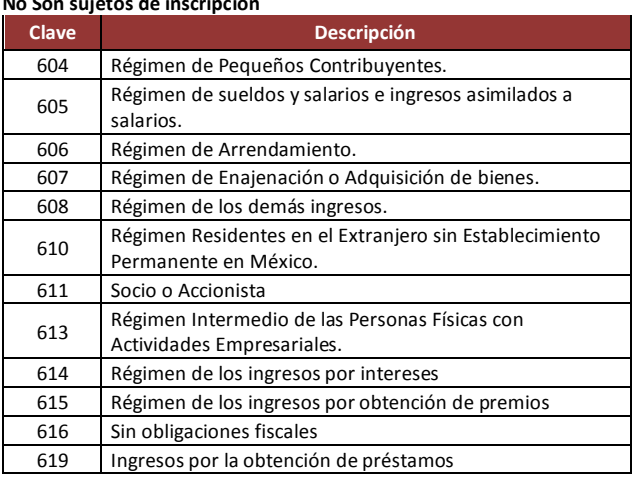

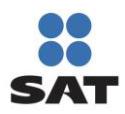

### **6.3** No Localizado

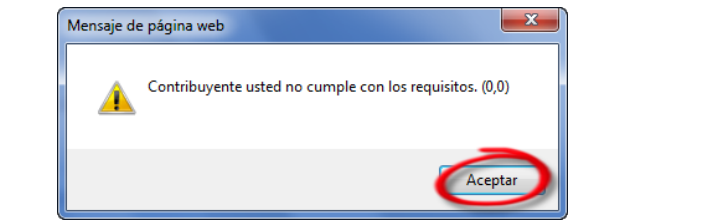

 $-x$ Mensaje de página web Su domicilio fiscal presenta inconsistencias. (32001,168) Aceptar

*Primer Mensaje Segundo Mensaje*

*Error:* El Contribuyente se encuentra como *No Localizado* en Solución Integral, acudir a *Servicio de Identificación del Contribuyente*

#### **6.4** Se encuentra en proceso una Solicitud de Inscripción

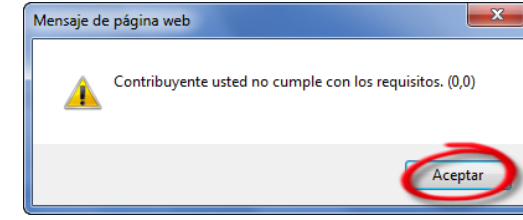

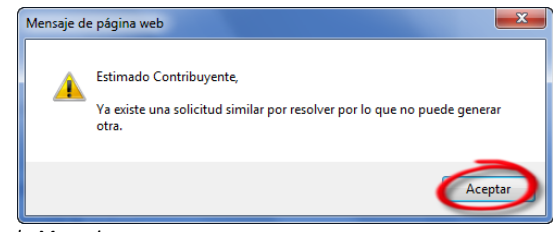

*Primer Mensaje Segundo Mensaje*

*Error:* El Contribuyente ya solicito su inscripción y está pendiente por ser dictaminado

### **6.5** Ha sido suspendido previamente

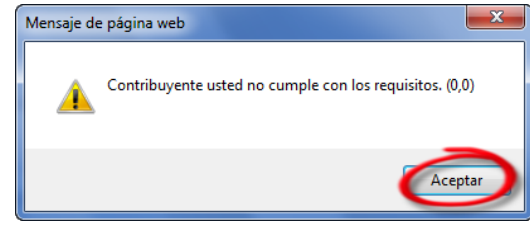

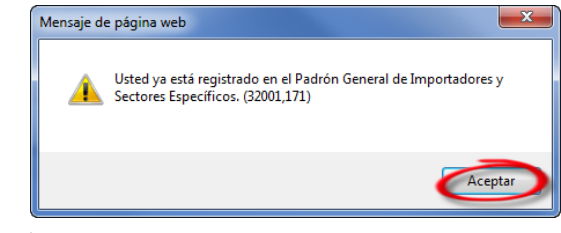

*Primer Mensaje Segundo Mensaje*

*Error:* El Contribuyente ha sido suspendido y es necesario llevar a cabo una Reinscripción

**6.6** Ya se encuentra Registrado en el Padrón de Importadores.

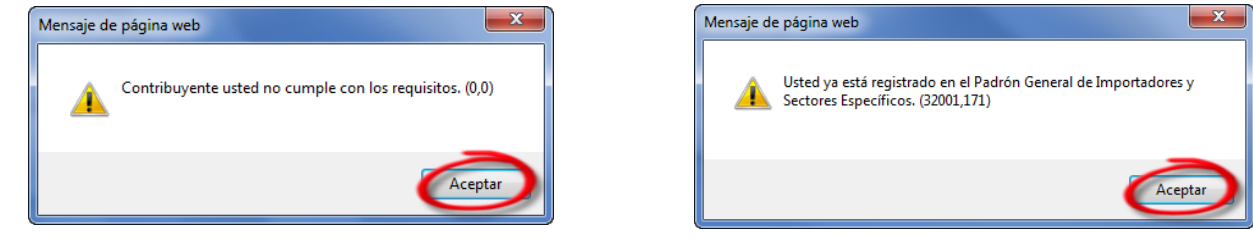

*Primer Mensaje Segundo Mensaje*

*Error:* Ya se encuentra Inscrito en el Padrón de Importadores y Sectores Específicos.

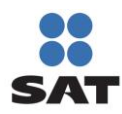

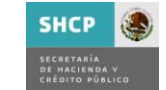

### **6.7** No se encuentra Activo en el Padrón del RFC

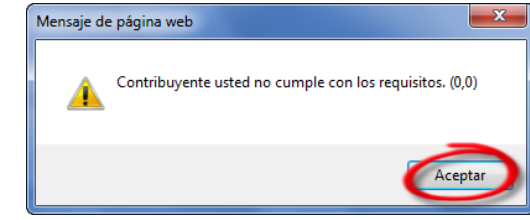

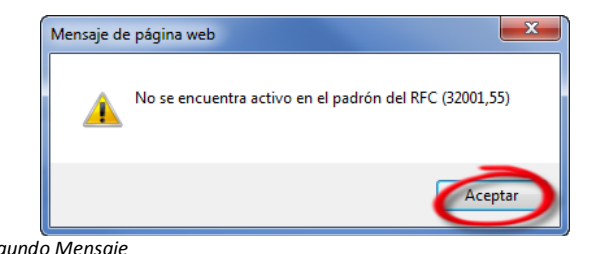

*Primer Mensaje Segundo Mensaje*

*Error:* El Contribuyente no se encuentra activo en el Padrón del RFC

### **6.8** Patente no se encuentre registrada o vigente

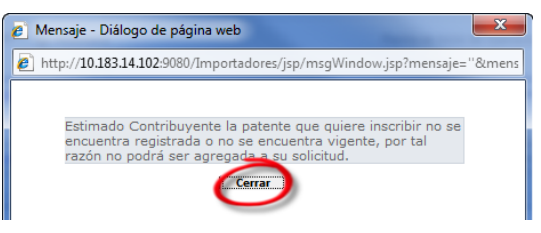

*Error:* La patente solicitada no se encuentra registrada o no se encuentra vigente, es necesario verificarla.

**6.9** Fecha seleccionada no puede ser menor o igual a la actual

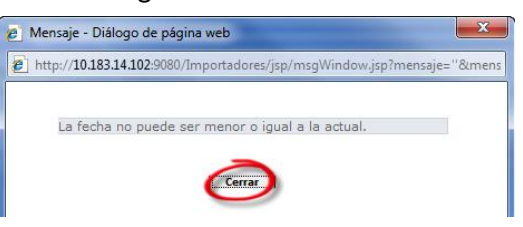

*Error:* La patente solicitada no se encuentra registrada o no se encuentra vigente, es necesario verificarla.

**6.10** Debe tener registrado por lo menos un Encargo Conferido

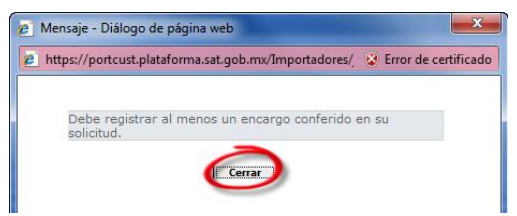

*Error:* Para poder enviar su solicitud es necesario contar con por lo menos un Encargo Conferido en la Solicitud

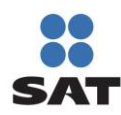

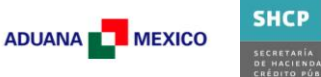

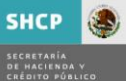

**6.11** Se ha alcanzado el número máximo de Encargos conferidos por contribuyente.

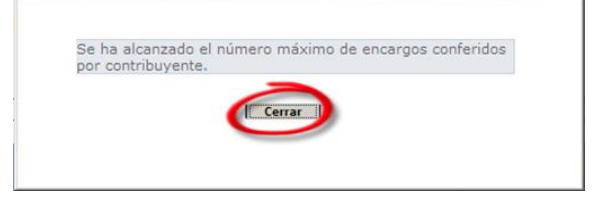

*Error:* La cantidad de patentes que puede incorporar corresponden a la regla 3.1.26 de las RCGMCE.

**6.12** Advertencia, los documentos que sean eliminados no se podrán recuperar.

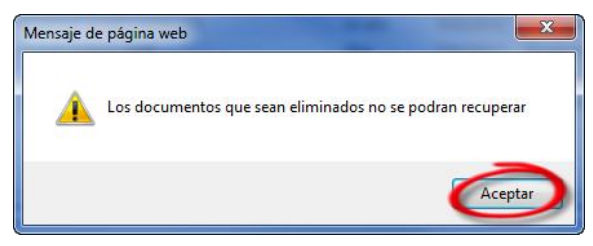

*Error:* Este mensaje siempre se mostrará al contribuyente al ingresar a la sección **"Adjuntar /Quitar Documentación"**

**6.13** Tipos de Archivos para Adjuntar en Solicitud

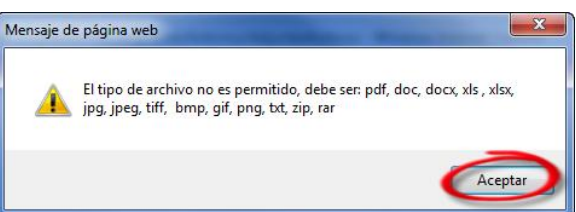

*Error:* Los tipos de archivo en los que puede enviar sus requisitos digitalizados, son pdf, doc, docx, xls, xlxs, jpg, jpeg, tiff, bmp, gif, png, txt, zip, rar

**6.14** El tamaño del archivo no puede exceder los 512 Kb.

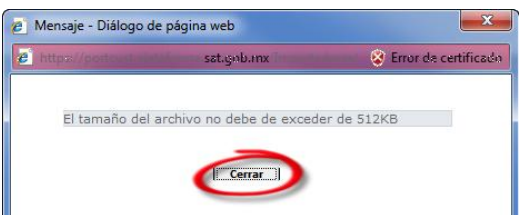

*Error:* El tamaño del archivo no puede Exceder los 512 kb, para saber el tamaño del archivo que desea adjuntar, favor de seleccionar su archivo, dar clic derecho e ir a *"Propiedades"*, en esta sección encuentra el tamaño del archivo

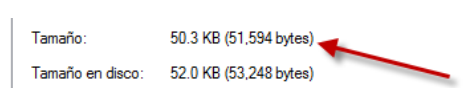

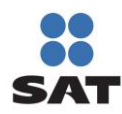

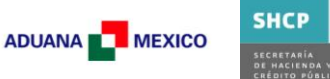

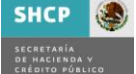

**6.15** El servicio no está disponible.

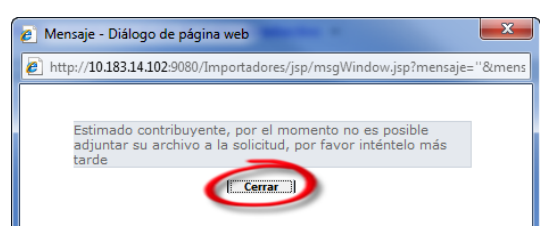

*Error:* El servicio de almacenamiento no se encuentra disponible, favor de intentarlo más tarde.

**6.16** No se adjuntaron los documentos de alguno de los Sectores Específicos.

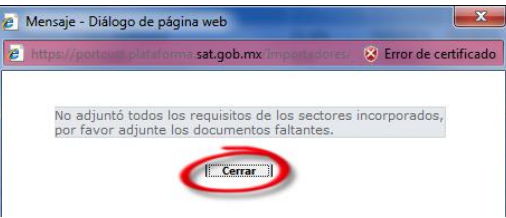

*Error:* Es necesario revisar los Sectores Específicos solicitados para ubicar aquel que requiere uno adicional

**6.17** El archivo ya se encuentra registrado en la base de datos

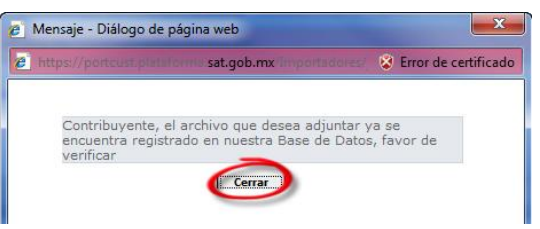

*Error:* Es necesario cambiar el nombre del archivo que se desea adjuntar.

**6.18** Si desea Eliminar el Sector debe primero quitar los documentos adjuntados.

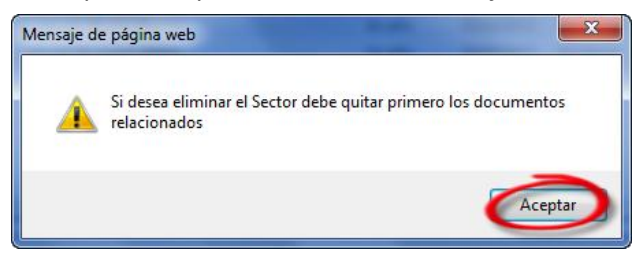

*Error:* Es necesario eliminar primero los documentos que han sido adjuntados.

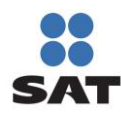

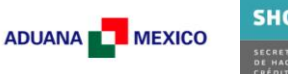

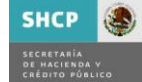

**6.19** Mensaje al registrar Socio /Accionista

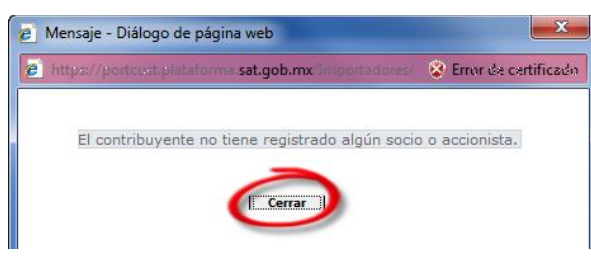

*Error:* El contribuyente no tiene registrado algún socio o accionista.

**6.20** Mensaje al registrar Socio /Accionista

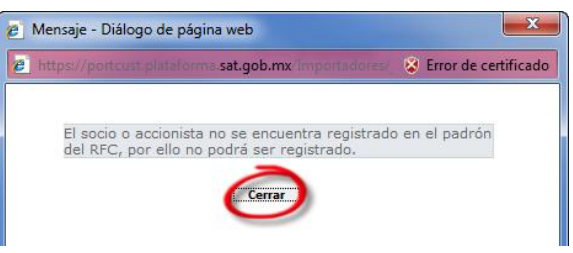

*Error:* Es necesario que el socio / accionista se encuentre registrado en el padrón del RFC.

**6.21** El contribuyente cuenta con RFC

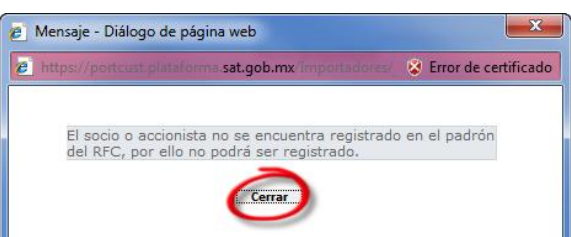

*Error:* Es necesario que el socio / accionista se encuentre registrado en el padrón del RFC.

**6.22** ¿Desea registrar El Socio / Accionista Extranjero?

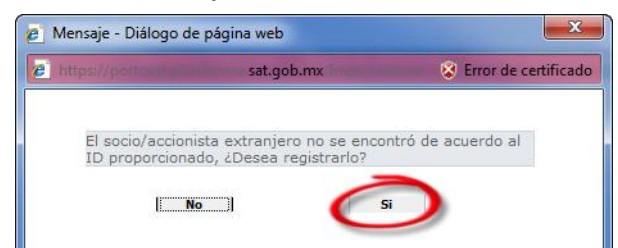

*Error:* En caso de requerir registrar el Socio / Accionista Extranjero, seleccionar *Si*, caso contrario seleccionar *No*, lo cual cancela el registro.

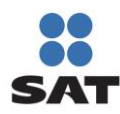

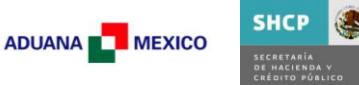

**6.23** La Firma es incorrecta.

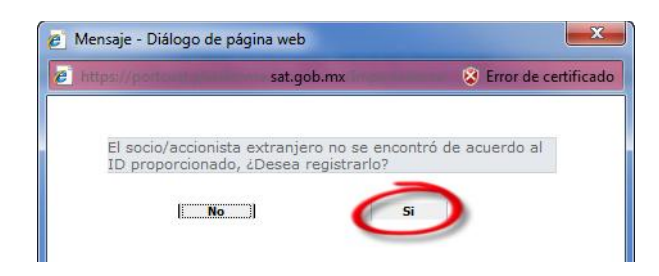

*Error:* Alguno de los Elementos de la firma es incorrecto, favor de verificarlos o en su defecto acudir a su Administración Local.

**6.24** Patente ya se encuentra registrada.

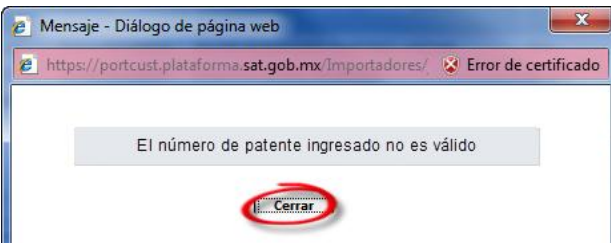

*Error:* Durante el proceso de Reinscripción la Patente que está solicitando ya se encuentra como suspendida, es necesario Modificar su Vigencia (*5.1.1.1. Encargos Conferidos, apartado (a) Modificación de Encargos Conferidos*).

**6.25** Debe registrar al menos un nuevo encargo conferido

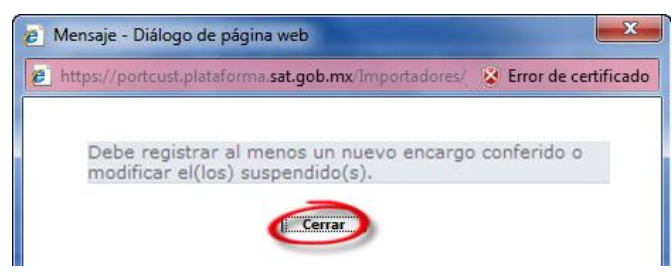

*Error:* Durante el proceso de Reinscripción debe registrar al menos una Patente o Modificar su Vigencia (*5.1.1.1. Encargos Conferidos y apartado (a) Modificación de Encargos Conferidos*).

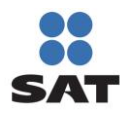

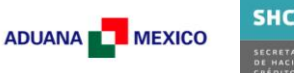

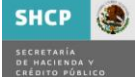

### **6.26** Eliminar una Patente Suspendida

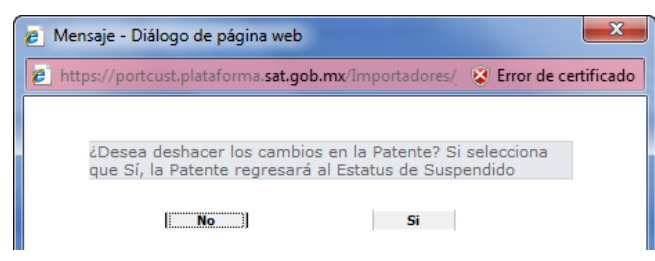

*Error:* Si desea deshacer los cambios de la patente seleccionar *"Si"* para que la patente regrese al estado de Suspendido.

**6.27** Es necesario adjuntar el requisito solicitado por un sector.

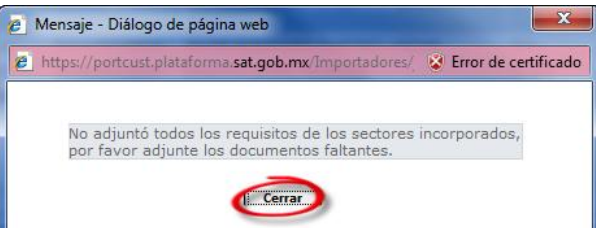

*Error:* No se adjuntaron todos los requisitos de los sectores incorporados (*5.1.1.2. Sectores Específicos, apartado (d) Adjuntar / Quitar Documentación*).

**6.28** No hay Solicitudes creadas en el Periodo solicitado

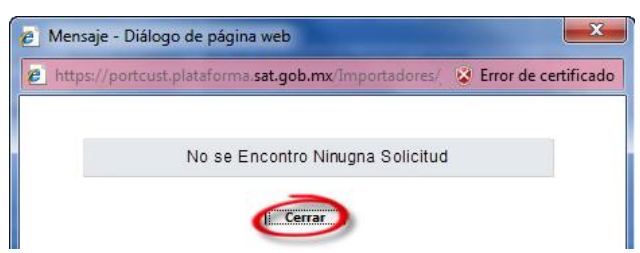

*Error:* No se encontraron solicitudes en el periodo indicado, es necesario modificar los parámetros de búsqueda.

**6.29** El estado de la Solicitud continúa como pendiente.

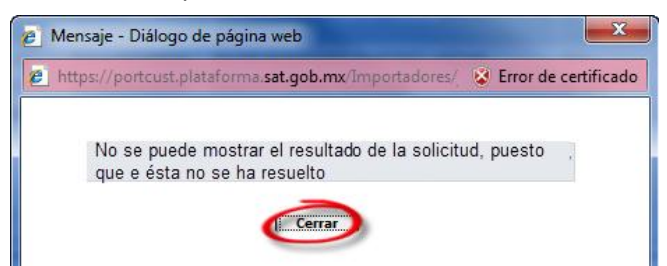

*Error:* No es posible mostrar el resultado de la solicitud puesto que no se ha resuelto.